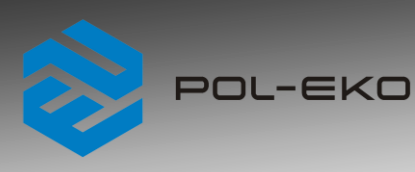

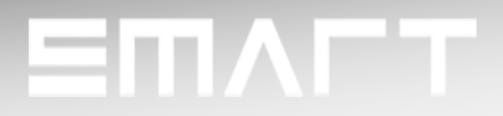

# **Instruction manual SMART**

# **Laboratory incubators**

with a cooling system based on Peltier effect

**models: ILP 53, ILP 115, ILP 240, ILP 750**

**Before using the equipment, please read carefully this instruction manual!**

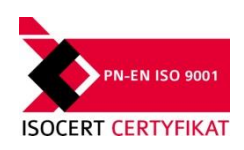

Version 1.32 Issued 3.11.2023

 $\epsilon$ 

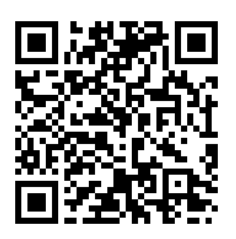

Manufacturer's address:

POL-EKO A.Polok-Kowalska sp.k. ul. Kokoszycka 172 C 44-300 Wodzisław Śląski Country of origin: Polska

As a manufacturer, we inform you that we took the necessary measures to ensure that this device fully meets your expectations and is reliable for a long period of use. Due to the continuous improvement of our products, as well as the expansion of our offer, any suggestions regarding additional functions and equipment functioning are welcome. Visit our homepage [www.pol-eko.com.pl/home-en/](http://www.pol-eko.com.pl/home-en/)

# **Equipment disposal**

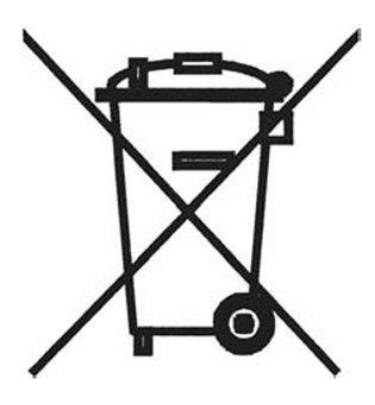

This equipment is marked with the crossed out wheeled bin symbol to indicate that this equipment must not be disposed of with unsorted waste. Instead it's your responsibility to correctly dispose of your equipment at lifecycle -end by handling it over to an authorized facility for separate collection and recycling. It's also your responsibility to decontaminate the equipment in case of biological, chemical and/or radiological contamination, so as to protect from health hazards the persons involved in the disposal and recycling of the equipment. For more information about where you can drop off your waste of equipment, please contact your local dealer from whom you originally purchased this equipment.

By doing so, you will help to conserve natural and environmental resources and you will ensure that your equipment is recycled in a manner that protects human health.

Thank you!

### **Contents:**

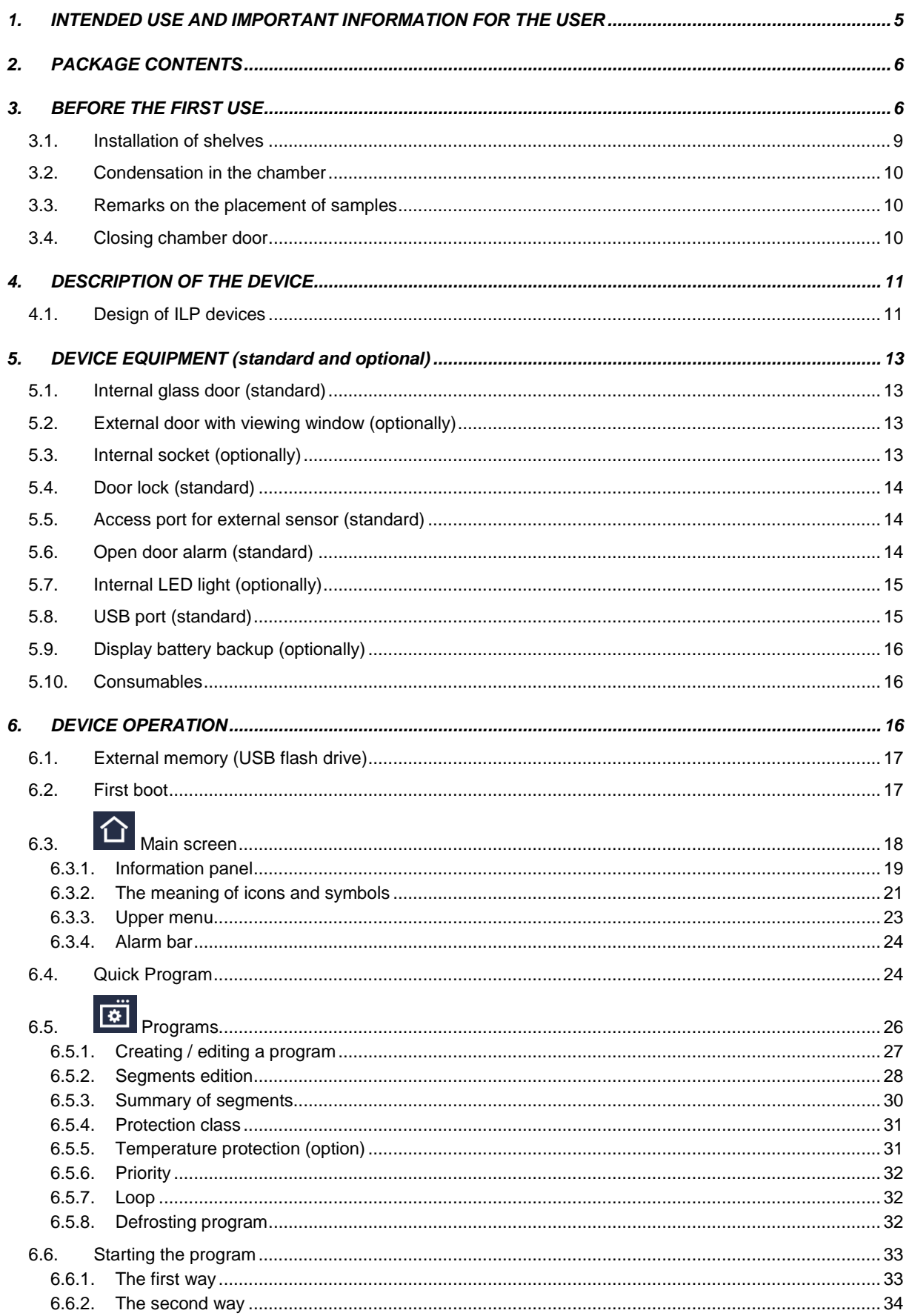

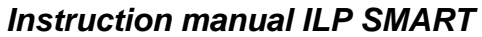

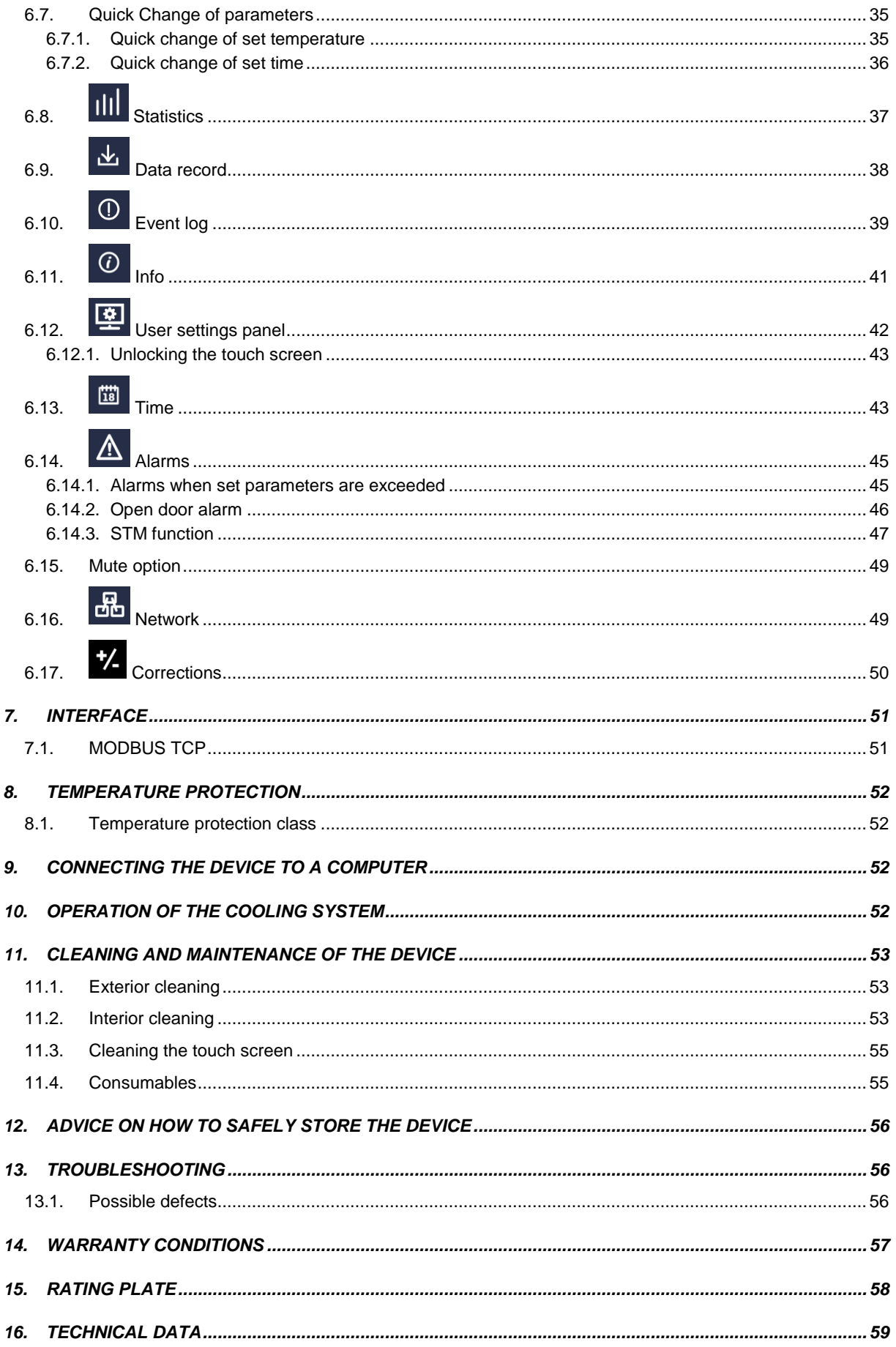

<span id="page-4-0"></span>*17. DECLARATION OF CONFORMITY [.............................................................................................................](#page-59-0) 60*

# **1. INTENDED USE AND IMPORTANT INFORMATION FOR THE USER**

ILP incubators are laboratory devices designed for incubation and storage of samples at temperature range from 0°C to +70°C (maximum 20°C below ambient temperature). Incubators have both heating and cooling system based on Peltier modules and forced air convection.

#### **The meaning of information symbols**

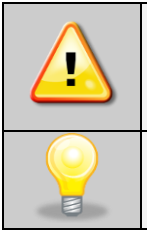

**This symbol means that failure to follow the instructions could endanger people's health or life, or damage the device. The manufacturer is not liable for damages resulting from non-compliance with the instructions contained in the manual.**

This symbol indicates helpful tips.

To guarantee your security and the longevity of the unit, please comply with the following rules:

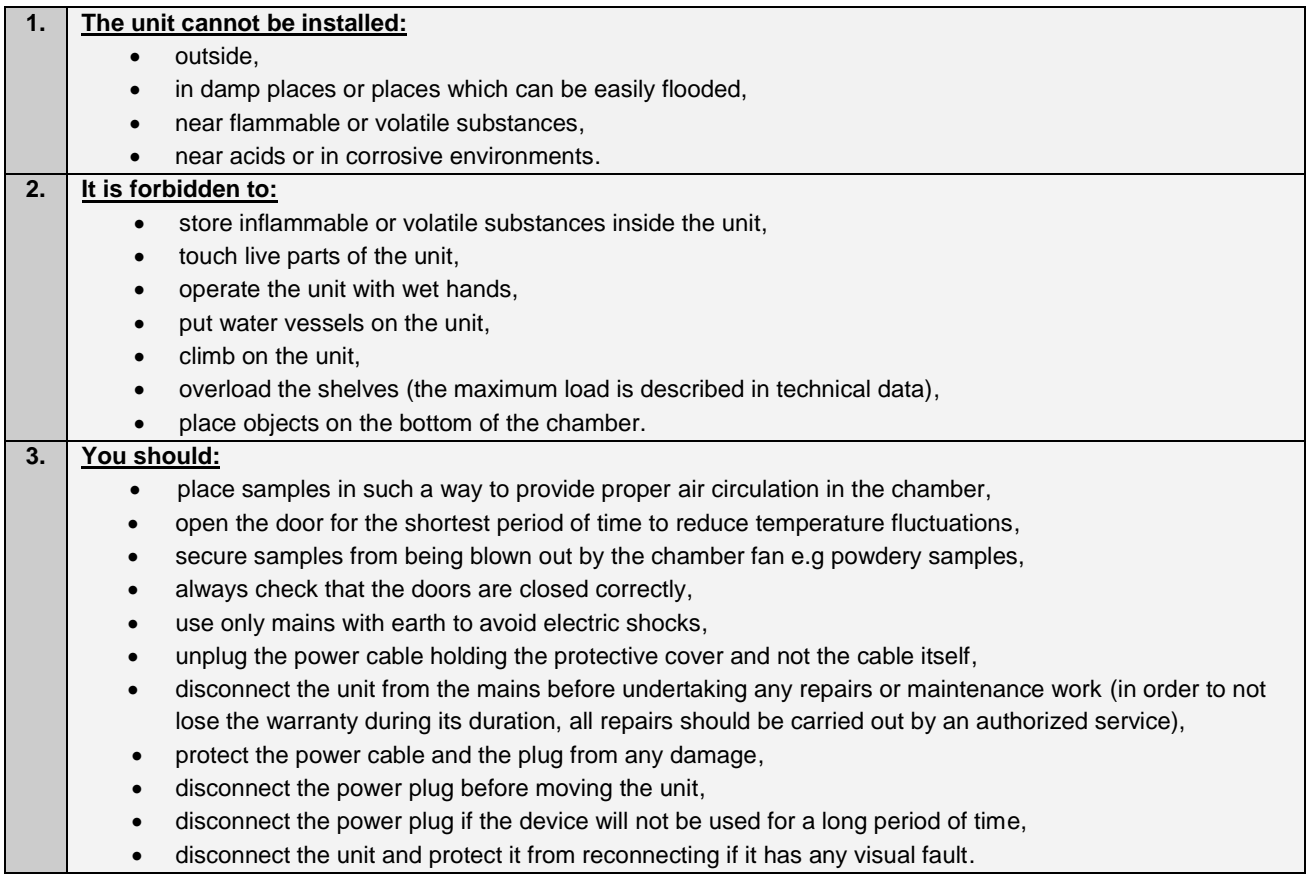

**Failure to comply with the above recommendations may result in damage to the device or deterioration of technical parameters, as well as loss of warranty.**

# <span id="page-5-0"></span>**2. PACKAGE CONTENTS**

**Incubators with Peltier modules (ILP) in SMART version are delivered with:**

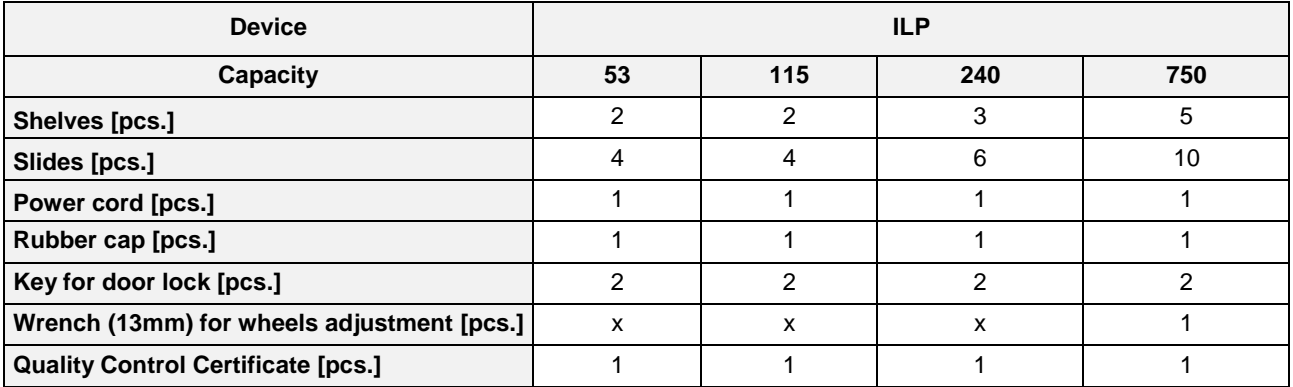

# <span id="page-5-1"></span>**3. BEFORE THE FIRST USE**

The manufacturer sends the device protected by cardboard profiles and foil. The device **should be transported in an upright position** and the package should be secured against sliding during transport.

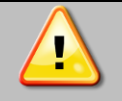

**After receiving the device, visually assess its condition and equipment in the presence of the person delivering the goods. A courier company is responsible for any damage caused during transport.**

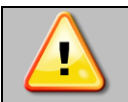

**After transporting the device at a temperature below 10°С, wait at least 2 hours before connecting it to the mains.**

On the surface of unit's components made of stainless steel, slight discoloration may occur. It is a result of the technologies used in the production of metal sheet in accordance with the requirements of PN-EN 10088-2 standard and it is not a defect of the unit.

**The place of installation** of the unit should meet the following conditions:

- ambient temperature +10°C...+28°C, for models with glass door +10°C...+25°C,
- recommended relative humidity of the ambient air up to 60%,
- the unit has not been designed to work in highly dusty environments,
- ensure proper ventilation in the room,
- the device should be placed on a hard and stable surface,
- the unit should be placed at least 100mm away from the walls and a spacer bracket should be used:

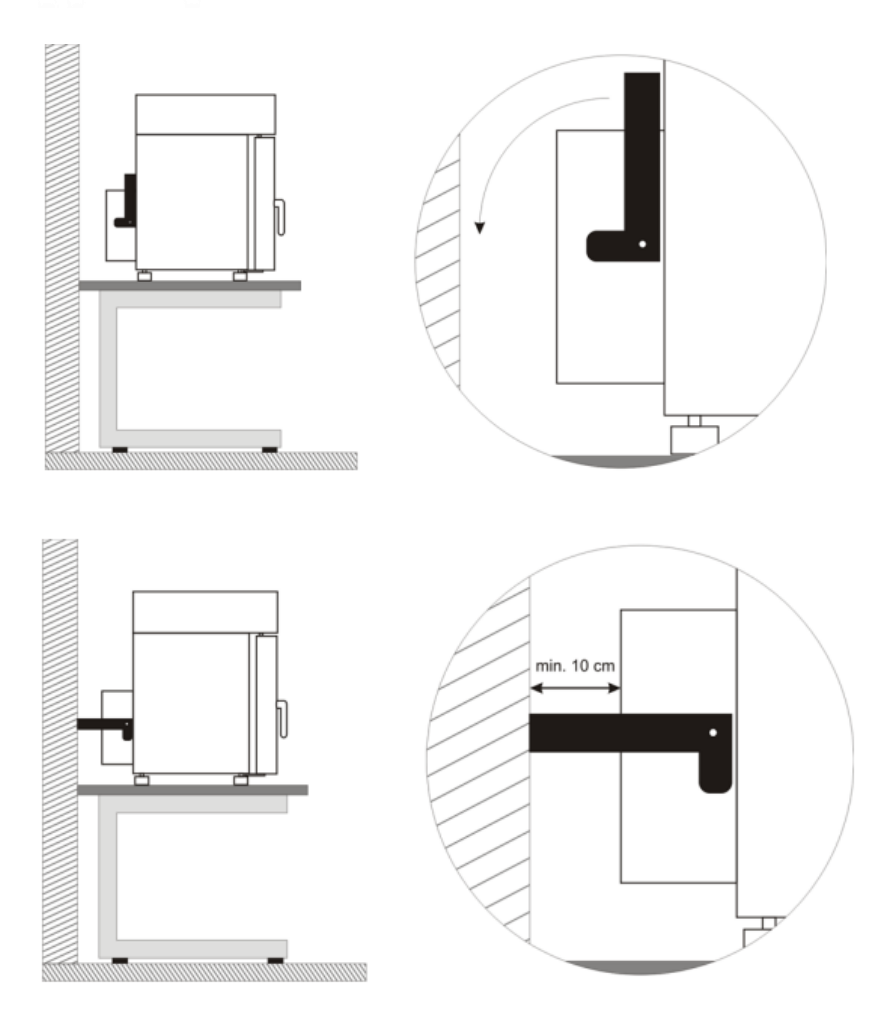

- the height of the room must be at least 300mm greater than the height of the unit,
- the unit is not designed to be built-in,
- the place of installation of the device should be equipped with a socket with parameters suitable for the device.

**If you don't comply with the above recommendations, the unit may get broken or it may worsen the technical parameters such as**:

- **temperature fluctuation,**
- **temperature variation,**
- **power consumption,**

**and may result in loss of warranty.**

#### **Wheels / leveling feet**

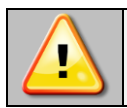

**The device has been equipped with wheels or leveling feet. After placing the unit at its destination, secure the device against movement by locking the wheels. In the case of feet, after placing the device in the destination, they should be leveled.**

If the device is equipped with wheels, they must be locked and leveled (wheels in ILP 750 can be leveled). For this purpose use the red knob mounted in the wheel housing. At the beginning, the knob can be turned by hand, if it encounters resistance, use a 13 size wrench.

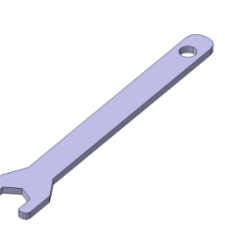

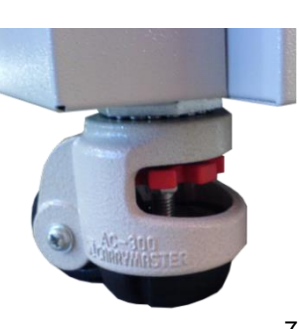

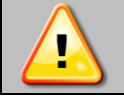

**Leveling wheels are ONLY for positioning the device at its destination. They can not be used to transport the device!**

If the device is to be placed on a table (option) or base (option) which is equipped with the wheels with a lock, the wheels MUST be locked after placing the table / base in its final destination.

### **Electric installation**

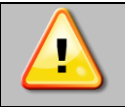

**Power supply of the equipment is indicated on a rating plate on the unit. Connect the device to a socket with ground in order to avoid electric shocks in case of the unit's failure.**

The installation should be protected by a 16A slow-blow fuse and equipped with a residual current device.

# <span id="page-8-0"></span>*3.1. Installation of shelves*

#### In the ILP models

To install the shelf or to change its position, follow these steps:

Install the shelf slide at the selected height by inserting it into perforations on the wall of the device. Do the same with the slide on the opposite wall.

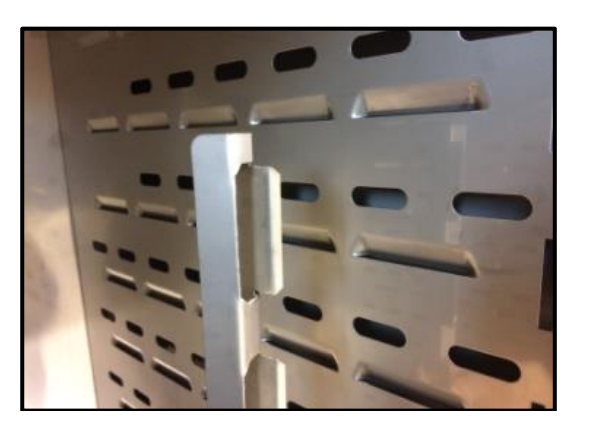

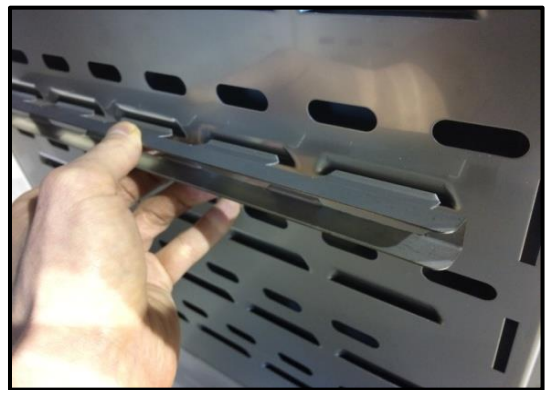

Slide the shelf into the installed shelf slides. Now, the shelf is correctly installed!

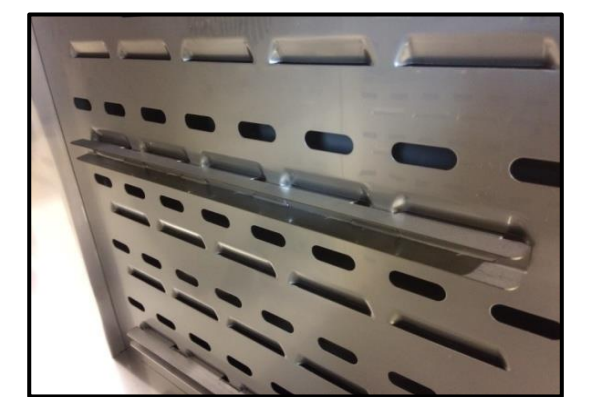

To remove a shelf, perform the above steps in reverse order.

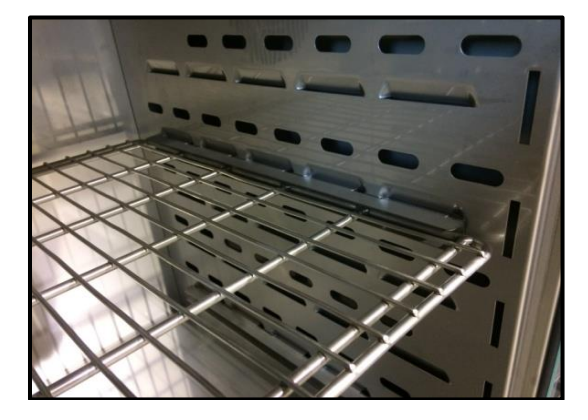

## <span id="page-9-0"></span>*3.2. Condensation in the chamber*

If the set temperature is much lower than the ambient temperature, condensation may occur, which will cause accumulation of the water at the bottom of the chamber. The amount of accumulated water depends on the following factors:

- the difference between the ambient temperature and the temperature in the chamber,
- frequency of door openings,
- temperature of the samples.

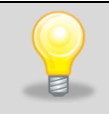

If water accumulates at the bottom of the chamber, wipe the bottom of the chamber with a dry cloth.

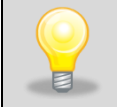

Too high relative humidity in the chamber can cause icing of the cooling element, and thus reduce the cooling efficiency and increase power consumption.

Cartons, sponges and other hygroscopic materials should not be used to store samples, as they may increase the humidity in the chamber.

## <span id="page-9-1"></span>*3.3. Remarks on the placement of samples*

To provide proper air circulation and stable conditions in which the samples are stored in the chamber, it is necessary to keep the following rules:

- the max height of the samples should not exceed 1/3 of the space between the shelves,
- approx. 1/3 of the width and depth of the shelf should remain empty, while the distances between the samples, as well as between the samples and the wall should be approximately equal.

The picture below is an example of the placement of samples in the chamber.

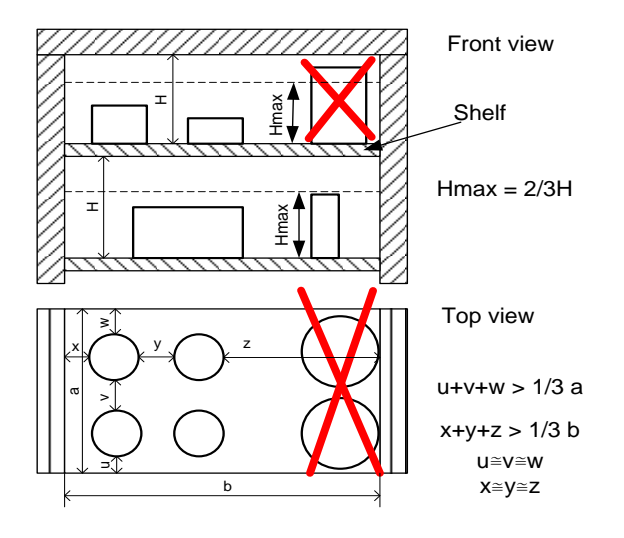

Following the above rules will provide best optimal parameters of temperature fluctuation and variation.

# <span id="page-9-2"></span>*3.4. Closing chamber door*

All ILP incubators have been equipped with a gasket and open door sensor. If the door has not been closed properly, an audible and visual alarm will start. You can set delay door alarm by: 30s, 1 min, 2 min, 5 min or 10 min *(see Section 6.14).*

# <span id="page-10-0"></span>**4. DESCRIPTION OF THE DEVICE**

SMART models are equipped with a PID microprocessor temperature controller and a 4.3 inch colour touch screen with a resolution of 800x480.

# <span id="page-10-1"></span>*4.1. Design of ILP devices*

Below there's a picture of ILP 53 model (exemplary photo) with a description of the important components of the device.

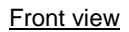

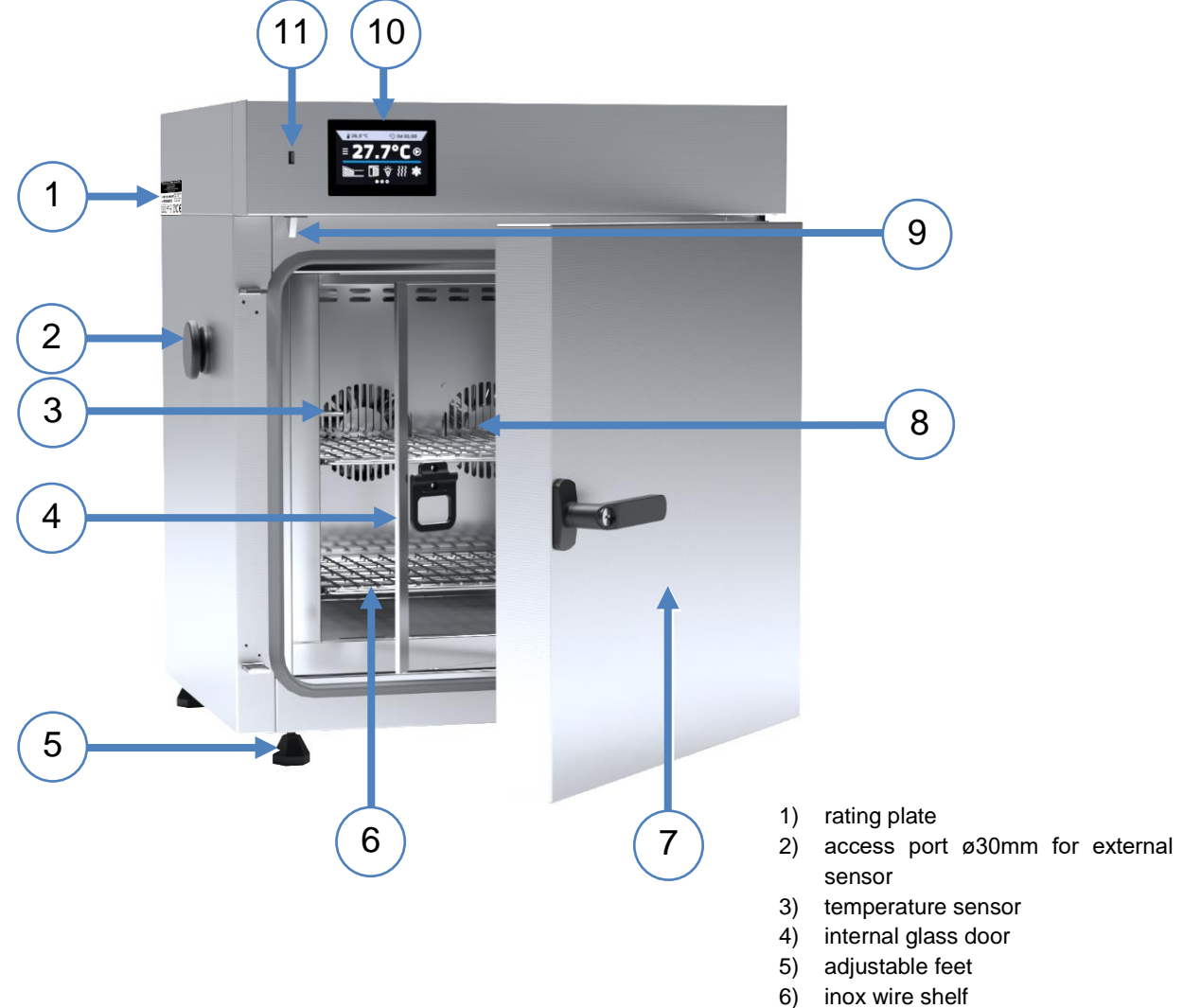

- 7) external solid door
- 8) Peltier module chamber fan
- 9) open door sensor
- 10) touch control panel
- 11) USB port

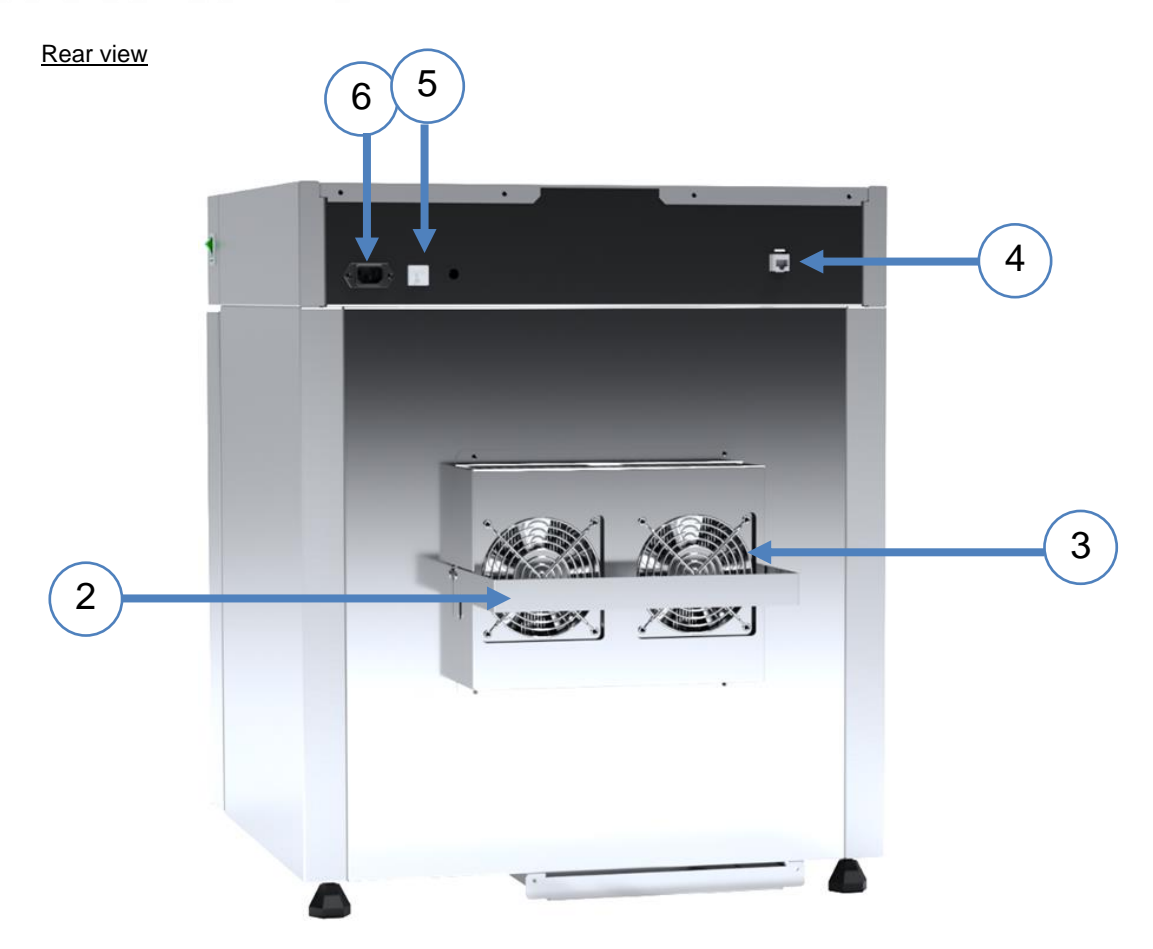

- 1) main switch
- 2) spacer frame
- 3) external fans of the Peltier module
- 4) LAN port
- 5) fuse
- 6) main power socket c20

# <span id="page-12-0"></span>**5. DEVICE EQUIPMENT (STANDARD AND OPTIONAL)**

# <span id="page-12-1"></span>*5.1. Internal glass door (standard)*

Internal glass door is a standard equipment in ILP cooled incubators. To open and close the door use the plastic handle attached to the glass.

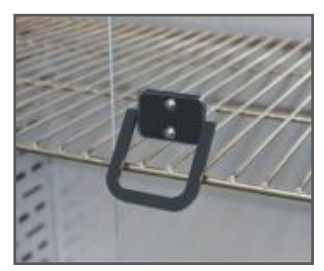

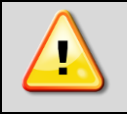

**During operation, when the temperature inside the chamber is high, do not touch the internal components and glass doors, as there is a risk of burns. Use protective gloves to protect yourself against the effects of burns from hot components.**

We do not recommend installing and removing internal glass door. Incorrect assembly or disassembly may result in damage to the glass and injury to the User.

# <span id="page-12-2"></span>*5.2. External door with viewing window (optionally)*

The external door with a viewing window is an optional equipment for ILP cooled incubators.

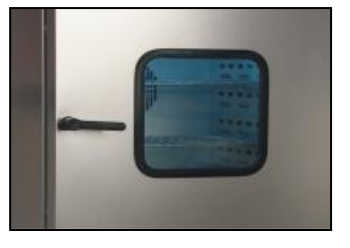

**During operation, when the temperature inside the chamber is high, do not touch the internal components and glass doors, as there is a risk of burns. Use protective gloves to protect yourself against the effects of burns from hot components.**

# <span id="page-12-3"></span>*5.3. Internal socket (optionally)*

An internal socket with grounding and IP44 protection is an optional equipment for ILP incubators. The internal socket (depending on the model: 230V 50Hz / 230V 60Hz / 115V 60Hz) is intended for EU plugs or plugs type B. The socket can be used to connect electrical devices inside the device.

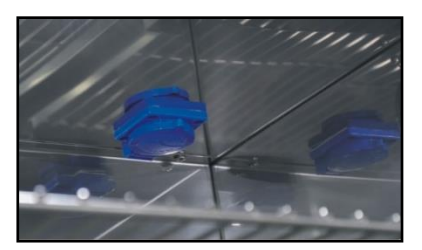

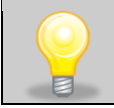

The maximum permissible load of all sockets inside the device (max. 3 pcs.) is 200 [W].

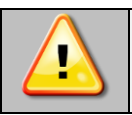

**Always make sure that the safety rules for working with electrical devices are followed!**

# <span id="page-13-0"></span>*5.4. Door lock (standard)*

All devices have a key lock. The key lock is situated in the door handle. Two keys are supplied with the device (hung on the back of the device).

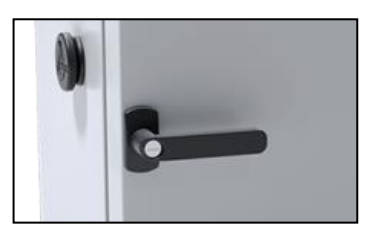

## <span id="page-13-1"></span>*5.5. Access port for external sensor (standard)*

A Ø30 mm access port can be used to insert an external temperature sensor for independent temperature control inside the device. The access port has been secured with a rubber plug. The plug should cover the access port while the unit is operating. If multiple cables have been inserted through the access port and it is not possible to use the plug, secure the access port with adhesive tape. If you leave the access port open, it may affect temperature fluctuation and variation inside the chamber.

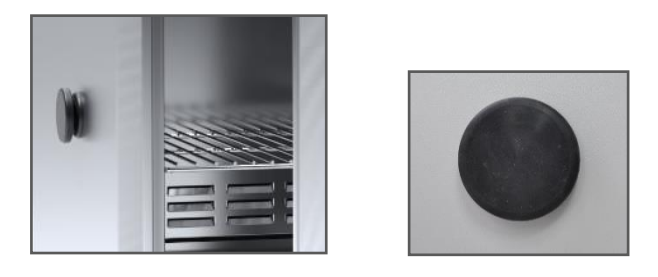

# <span id="page-13-2"></span>*5.6. Open door alarm (standard)*

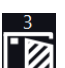

All units have been equipped with an open door sensor. If you open the door, the icon:  $\Box$  will appear (the number above the icon presents open door counter. Press the icon to cancel the counter. The counter is also cancelled by turning of the device). If the door remains open longer than the time set by the user (30s, 1 min, 2 min, 5 min, 10 min) an acoustic signal, red pulsating alarm bar and *"open door"* alarm with active status will appear.

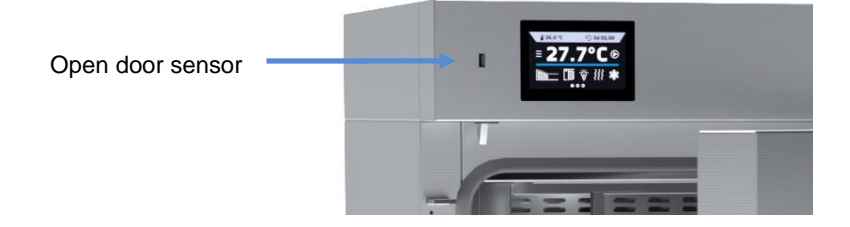

# <span id="page-14-0"></span>*5.7. Internal LED light (optionally)*

All ILP incubators can be optionally equipped with LED interior lighting integrated with an open door sensor (Philips

Corepro LEDspot 3.5-35W GU10 827 36D). When the light switches on, the icon . will appear on the display. For

devices with door with viewing window, pressing the icon  $\sum_{n=1}^{\infty}$  allows you to turn the LED light ON or OFF (the lighting is not integrated with the open door sensor).

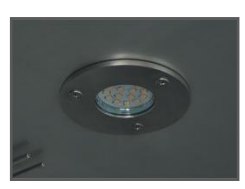

# <span id="page-14-1"></span>*5.8. USB port (standard)*

The USB port on the front panel is used only to transfer data from the device's internal memory to the flash drive. To do this insert the flash drive into the USB port on the front panel and then:

- go to the main menu  $\blacksquare$
- go to the data record
- press **b** and choose type of the file: \*.csv, or \*.plkx.
- press **No.** Data has been copied.

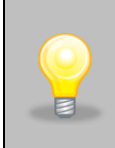

After copying the data to the USB flash drive, before removing it from the USB socket, it should be unmoun-

ted by pressing the icon in the top drop-down list *(Figure 1)*. If the pendrive is not unmounted after connecting to the computer, a message about pendrive damage may be displayed with a repair proposal, when actually the pendrive is not damaged

### *Figure 1 Unmounting USB flash drive*

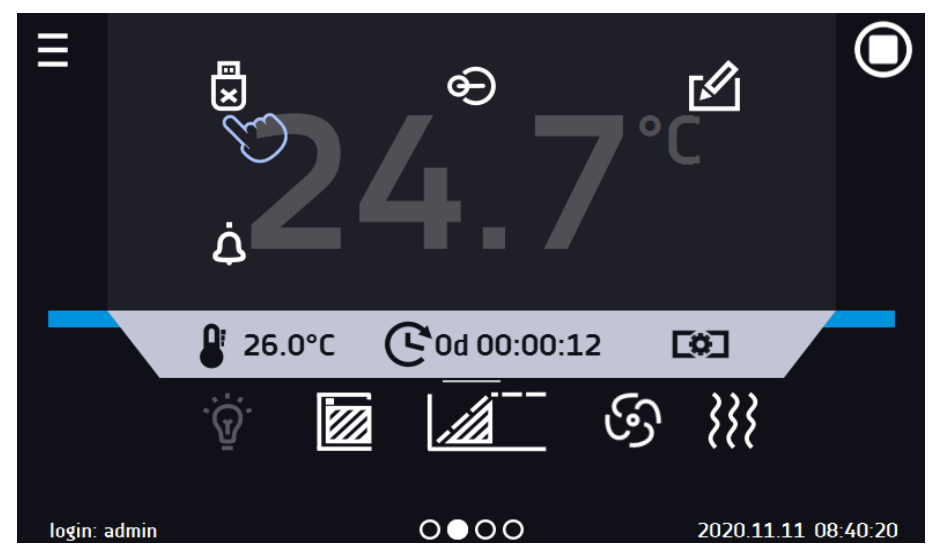

Data saved in the \* .csv file can be opened in a spreadsheet. Data saved as \* .plkx can be opened in the Lab Desk program (additionally paid option). This program allows, among others, for data preview in the form of a table or a graph. It also allows you to prepare a statistic report for a selected range of data. For more information see *Section 6.1.*

# <span id="page-15-0"></span>*5.9. Display battery backup (optionally)*

Units in the SMART version can be optionally equipped with a battery backup of the display. The power loss and switching to the battery backup display mode is signaled by a pulsating red frame around the display and a sound signal (if it is turned on). In the battery backup display mode, all parameters are displayed, ie temperature. Other alarms, e.g. exceeding the temperature range, are also signaled.

In order to extend the battery life, the display is dimmed all the time. Batteries are automatically charged in AC mode.

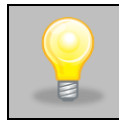

Batteries should be replaced every 12 months. When it is time to replace the battery, a message will appear on the display, see *Figure 2.* During the warranty period, the replacement should be performed by an authorized service. Otherwise, you will lose your warranty.

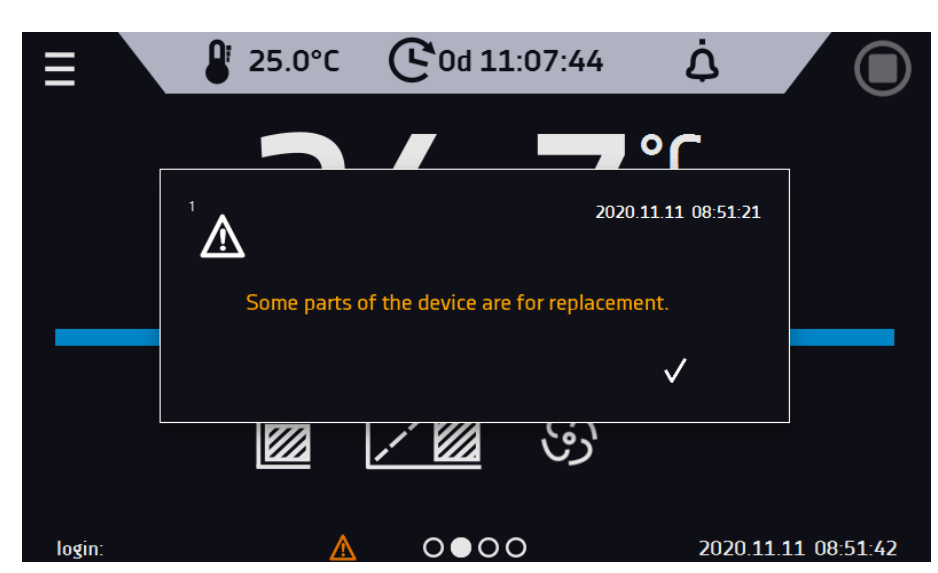

#### *Figure 2 Battery replacement message*

## <span id="page-15-1"></span>*5.10. Consumables*

Consumables during normal operation are:

- silicone door seal in all units,
- chamber fan in units with forced air circulation.

# <span id="page-15-2"></span>**6. DEVICE OPERATION**

This symbol means that a given window can be moved in the direction shown in the picture.

# <span id="page-16-0"></span>*6.1. External memory (USB flash drive)*

The external memory (USB flash drive) allows to copy: instruction manual, data record, event log and service log from the device memory. Before first use the USB flash drive should be formatted in the FAT 32 file system. Insert the device in the USB slot on the front of the device next to the display. Wait a few seconds, the correct reading is indicated by the message "USB flashdrive connected" at the bottom of the screen.

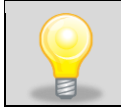

After copying the data to the USB flash drive, before removing it from the USB socket, it should be unmounted (see *Section 5.8.*).

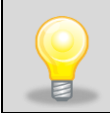

USB slot is used to connect **only** a flash memory – a pendrive or a card reader with a memory card. Connecting any other device (e.g. external hard drive) without consultation is not authorized by the manufacturer and may damage the USB slot.

# <span id="page-16-1"></span>*6.2. First boot*

During the first boot, the screen *(Figure 3)* will display information about saving the "Download" folder (with instruction manual in pdf format) on the USB flash drive. In order to do it, insert the USB flash drive and wait a second to detect

the hardware, then press  $\mathbf{\nabla}$ 

If you press  $\boxtimes$  you quit downloading the folder. The window will appear again during the next boot. You can tick *"Don't show again"* so that the window will not be displayed after switching on the device. You can always download the *"Download"* folder in the Info submenu. More information *Section 6.11.*

### *Figure 3 Downloading files*

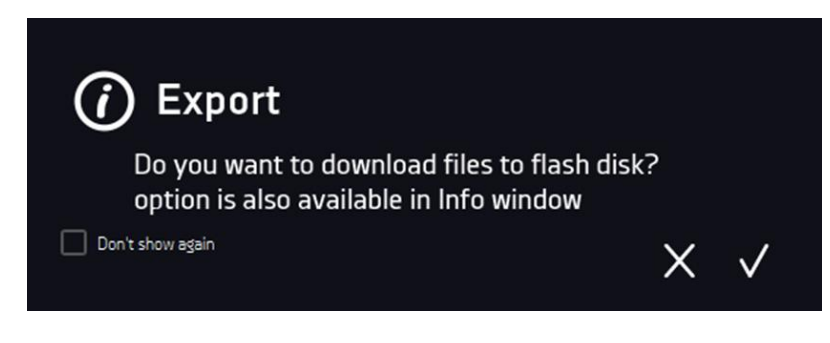

# <span id="page-17-0"></span>*6.3. Main screen*

After switching on the device, the main screen (*Figure 4)* appears. It contains the information about the device status. After starting the program, additional information appears on the screen *(Figure 5)*.

#### *Figure 4 Main screen*

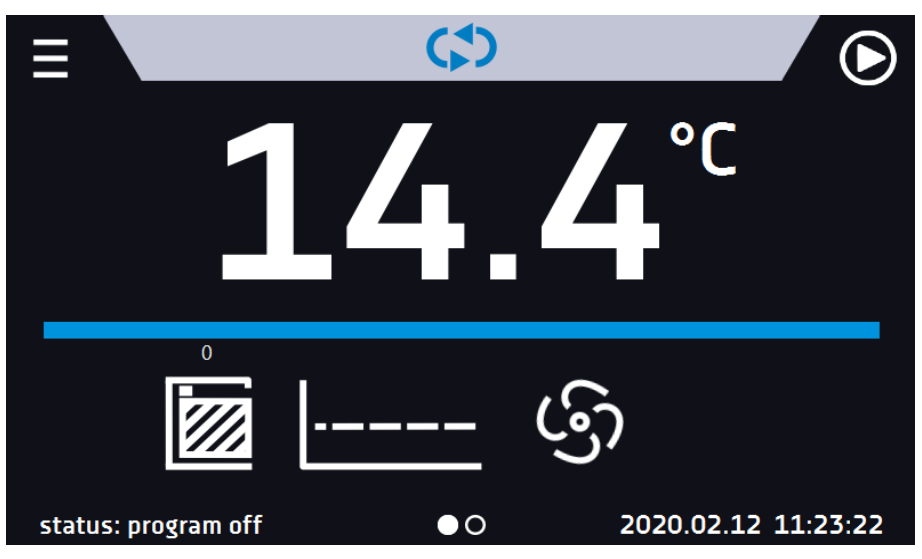

*Figure 5 Main screen – running program*

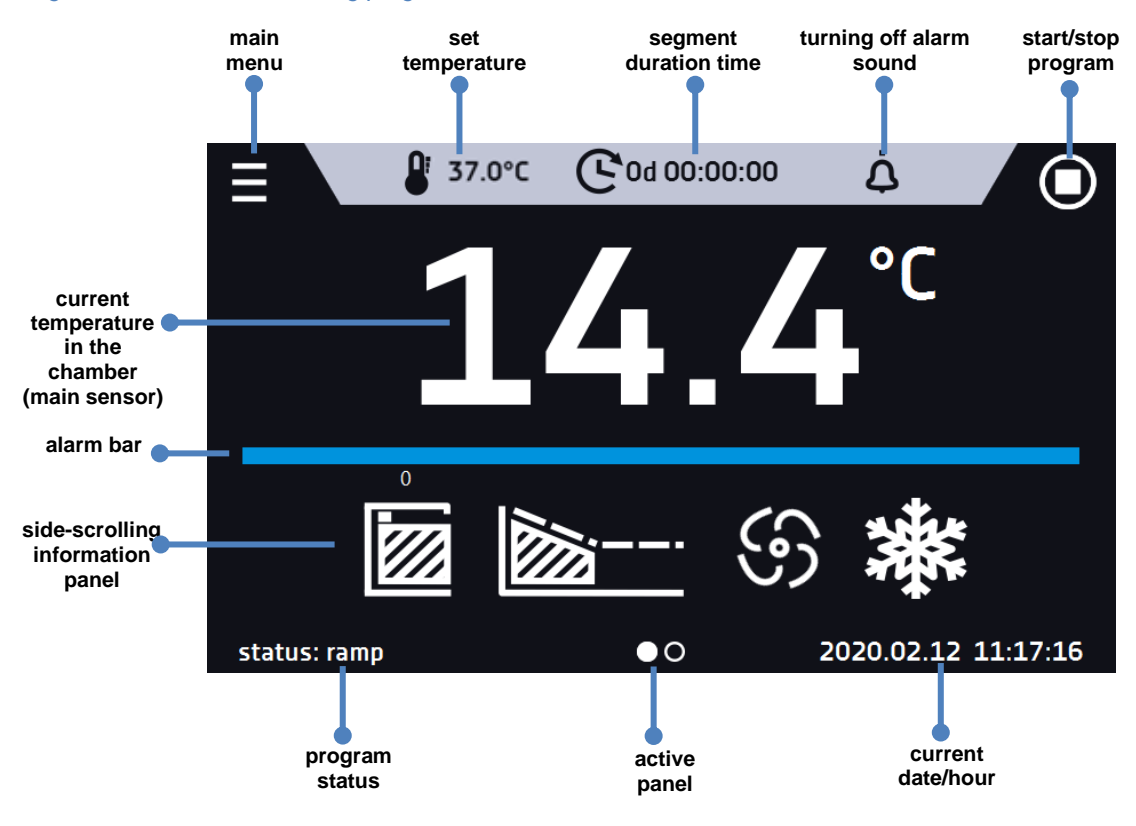

## <span id="page-18-0"></span>*6.3.1. Information panel*

There are two different windows in the information panel. Switching between them is done by swiping the finger left or right.

*Figure 6 Information panel*

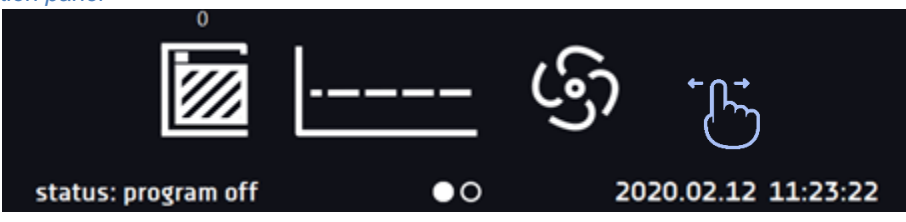

The icon  $\overline{\bullet}$  indicates information about which window is active.

*6.3.1.1. Alarms panel*

The icon **A** which is on the second page of the information panel, allows you to go to the alarms panel.

*Figure 7 Icon: Alarms panel*

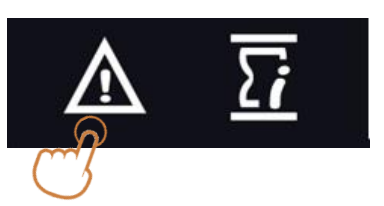

In the alarms panel *(Figure 8)* there's a list with active alarms or the alarms that have occurred but have not been confirmed. When the alarm is active, the alarm bar is red and the alarm event is displayed in the list with the status *"active"*. When the alarm event stops, the state changes to *"inactive"*.

- "**delete**" button confirms and removes the alarm from the list (only inactive alarms can be deleted),
- "**confirm**" button confirms an alarm,
- "**details**" button displays a preview of all instances of selected alarm *(Figure 9*)*.*

*Figure 8 Alarms panel*

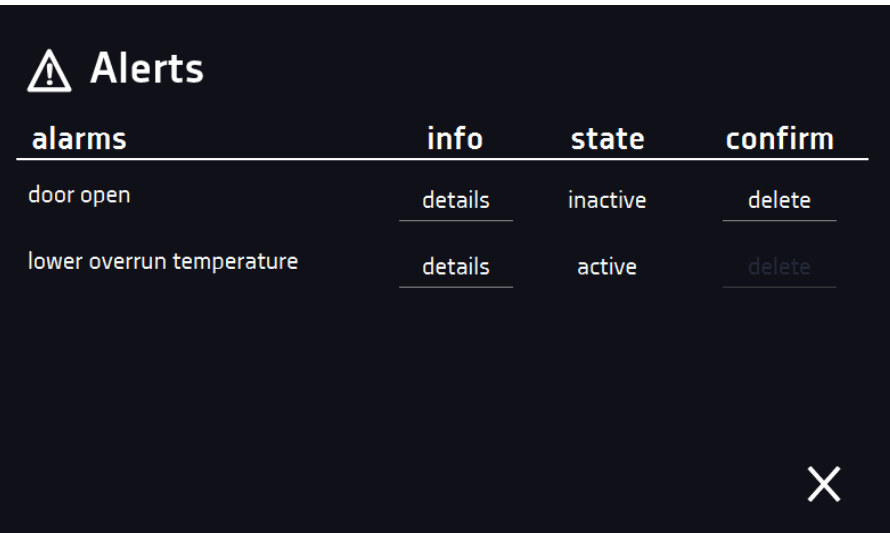

*Figure 9 Alarm details*

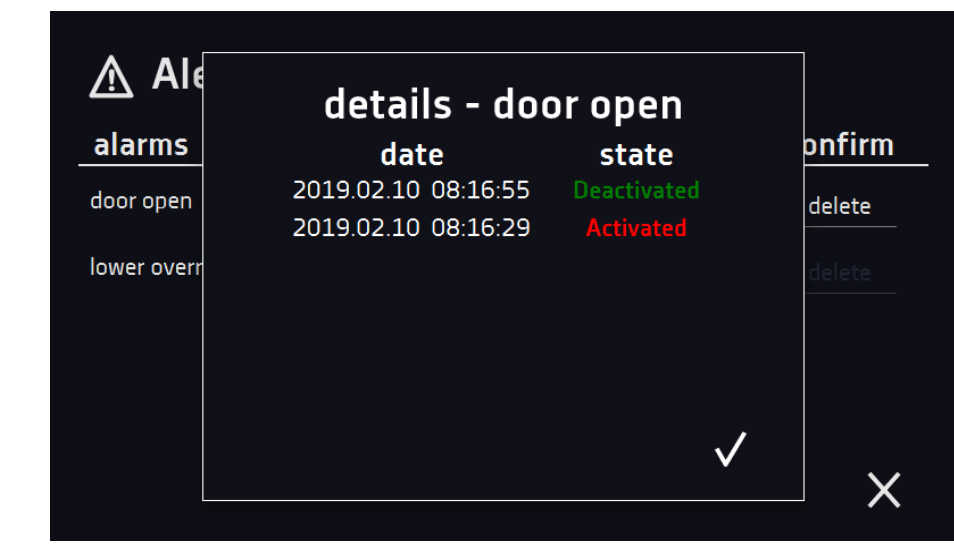

*6.3.1.2. Status panel*

The icon Winch is on the second page of the information panel, allows you to go to the status panel.

*Figure 10 Icon: Status panel*

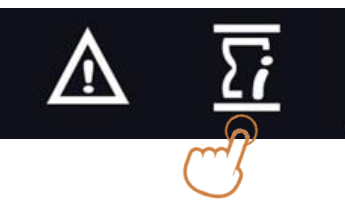

The status of the device is indicated also by description.

*Figure 11 Status – description*

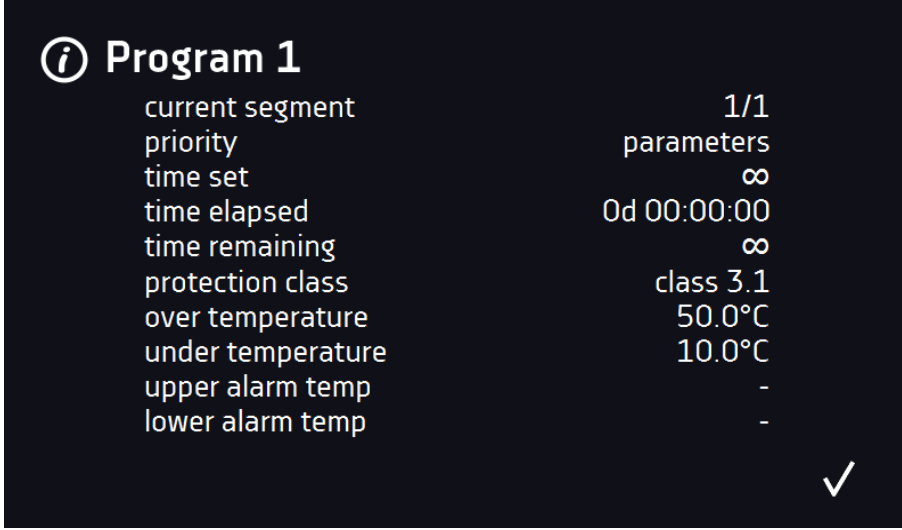

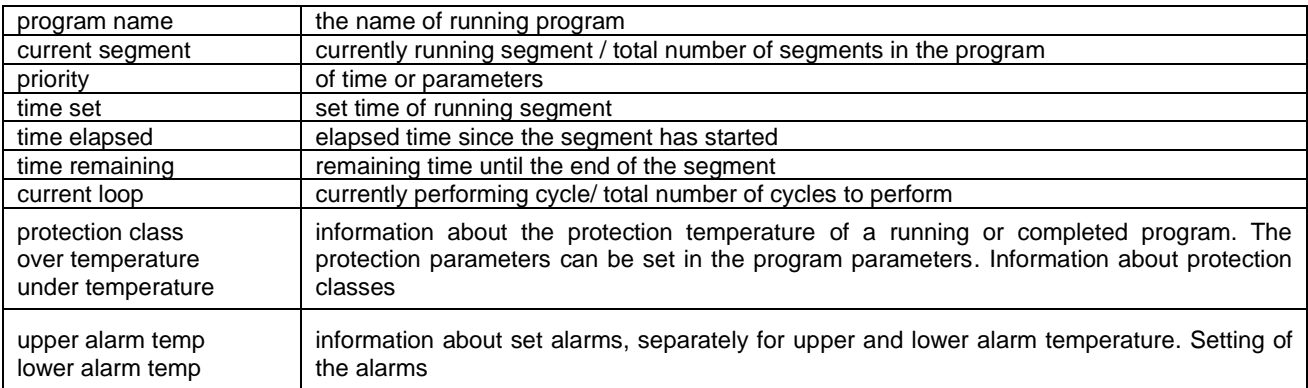

# <span id="page-20-0"></span>*6.3.2. The meaning of icons and symbols*

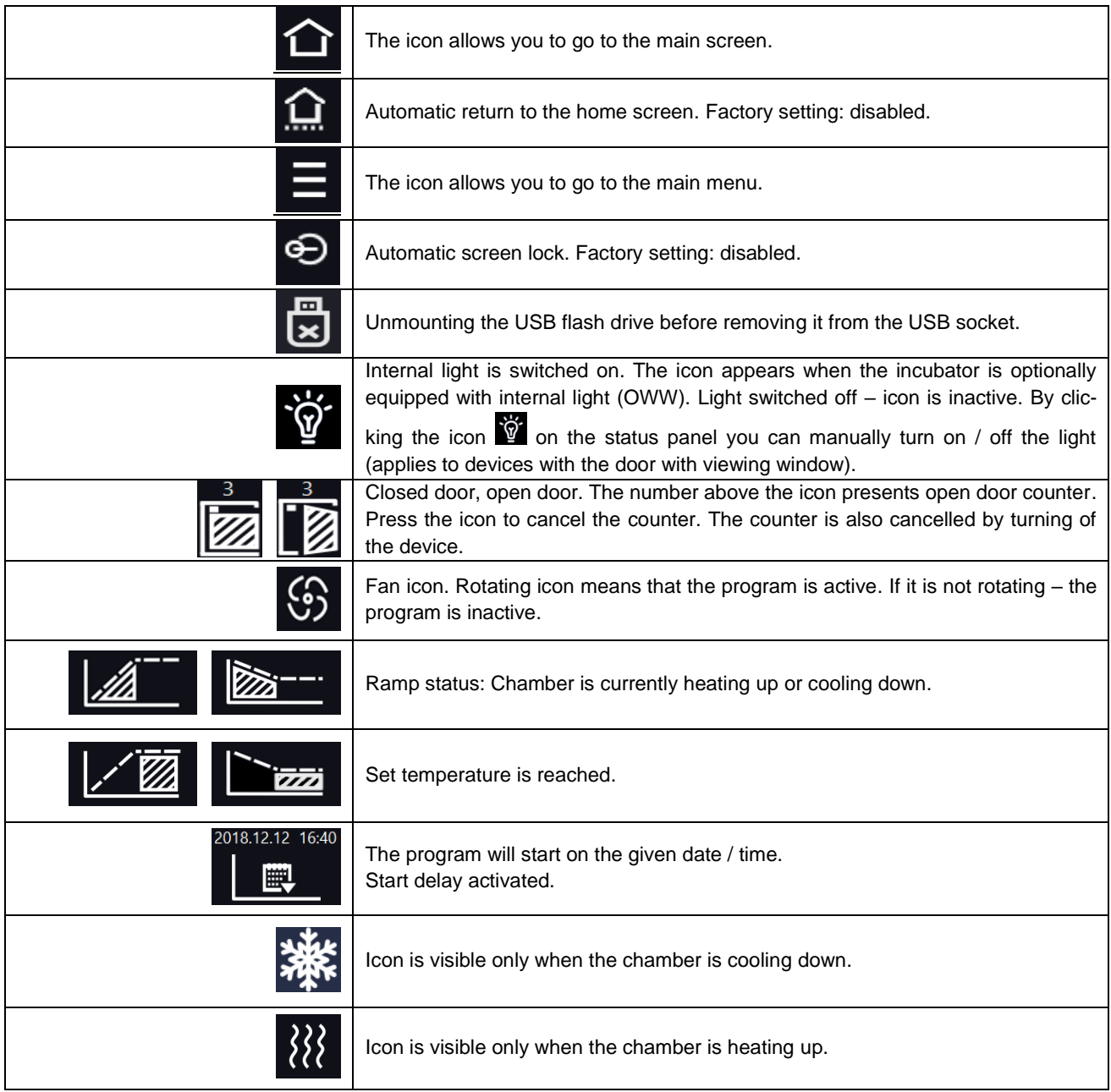

# *Instruction manual ILP SMART*

 $\overline{\phantom{a}}$ 

<u> 1989 - Johann Stoff, deutscher Stoffen und der Stoffen und der Stoffen und der Stoffen und der Stoffen und der</u>

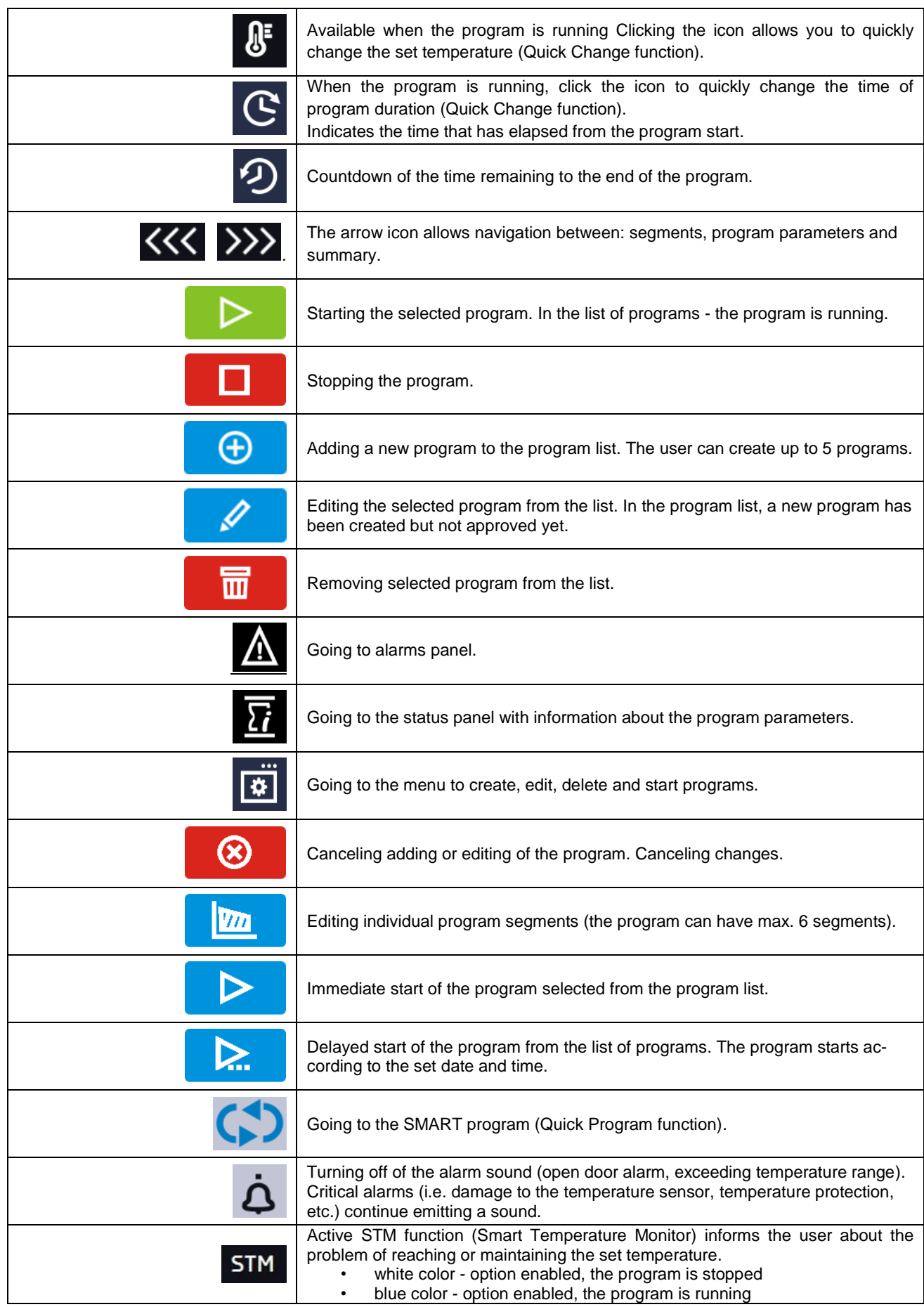

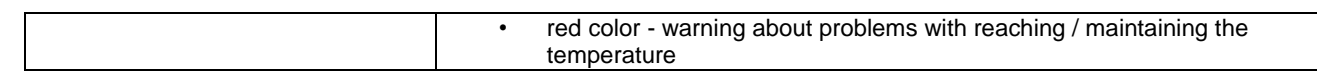

## <span id="page-22-0"></span>*6.3.3. Upper menu*

When the program is running, in the upper part of the main screen there's a bar menu with parameter icons (temperature, time and mute function). These parameters can be quickly changed (Quick Change).

There are the following icons:

- USB flash drive unmounting more information *Section 5.8.*
- $\Box$  mute option. Critical alarms (i.e. damage to the temperature sensor, temperature protection if available, etc.) continue emitting a sound. See the *Section 6.14.1.*
- Quick Change (more information *Section 6.7.*) of:

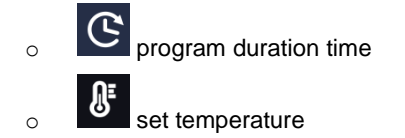

*Figure 12 Upper menu when the program is running*

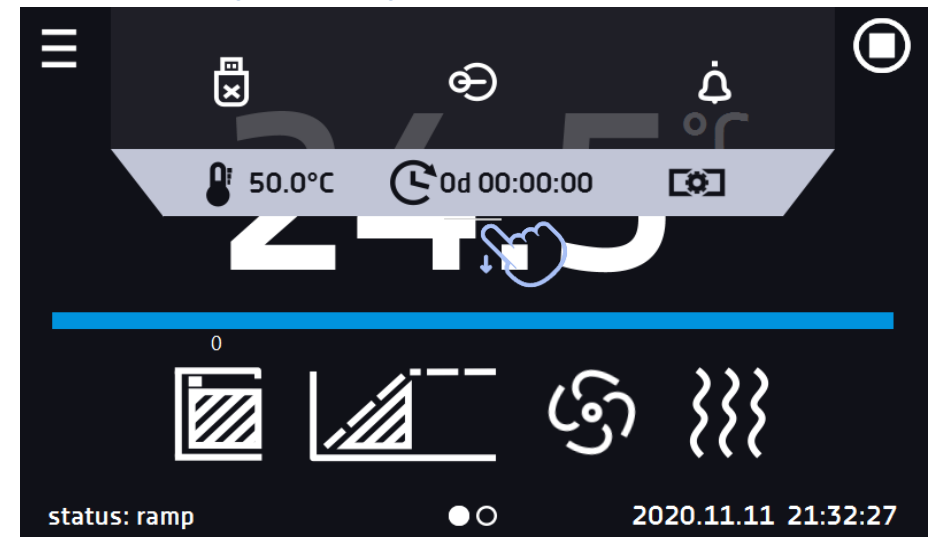

*Figure 13 Upper menu when the program is stopped*

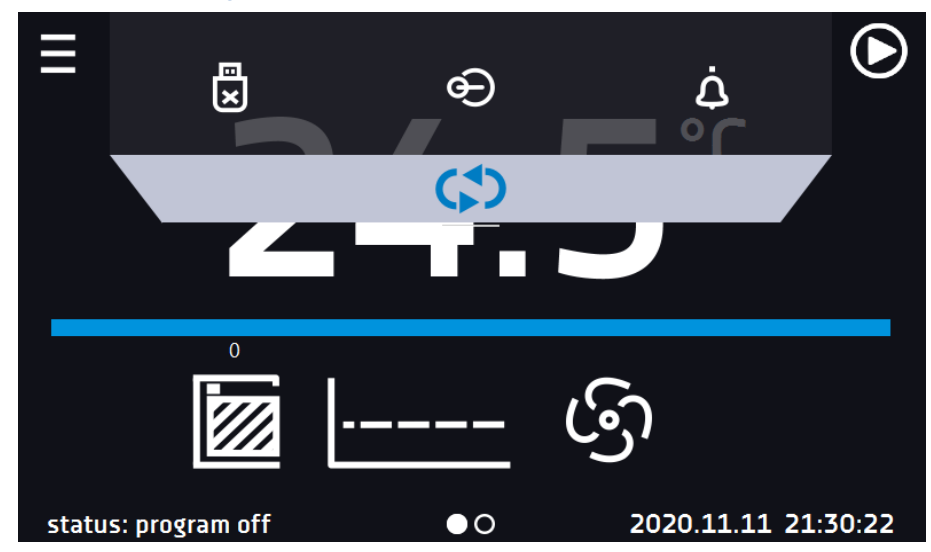

Positions available on the upper bar can be personalized. Just drag the selected icon to a new location *(Figure 14)*

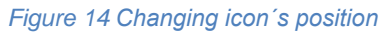

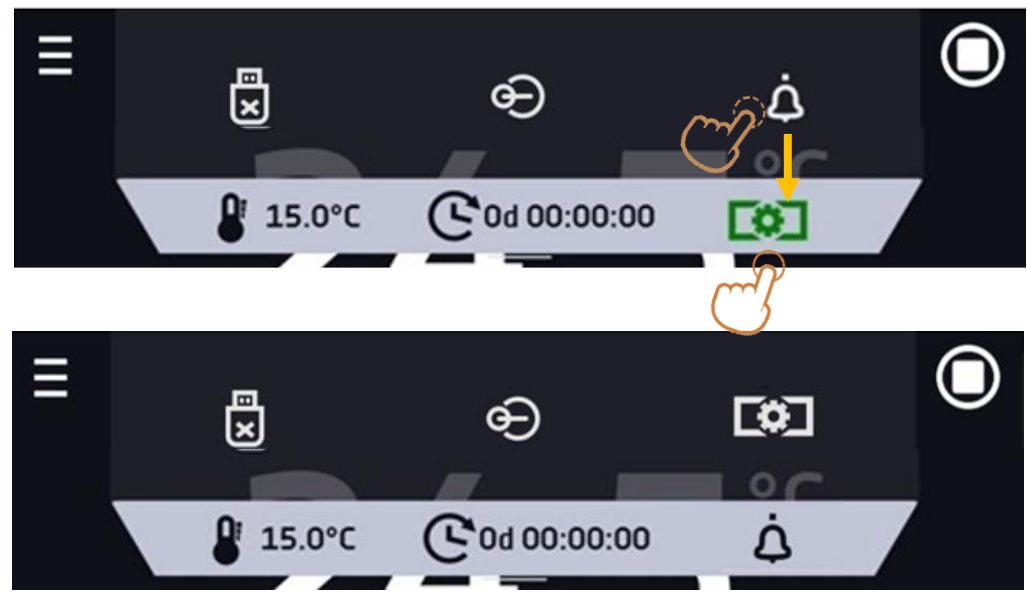

## <span id="page-23-0"></span>*6.3.4. Alarm bar*

The alarm bar is a quick visual information about the device status. The colour of the bar indicates the status of the device:

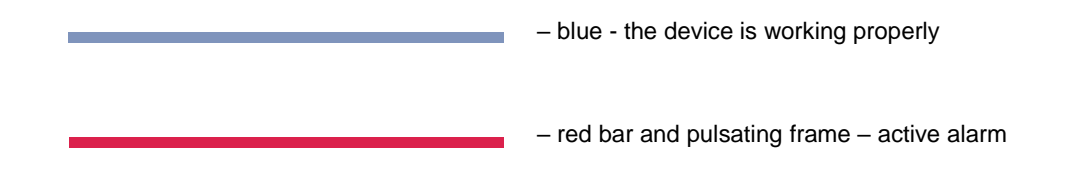

# <span id="page-23-1"></span>*6.4. Quick Program*

Quick program allows you to quickly start the program from the main screen position without having to enter to the  $m$ enu

The Quick program has several features that guarantee its uninterrupted operation:

- you can not set the duration of the program time is always set to infinity,
- if the display fails, the program continues,
- after the power supply is resumed (after its failure), the program continues,
- to prevent the program from stopping accidentally, the STOP button was removed from the main window *(Figure 15).*

*Figure 15 SMART program*

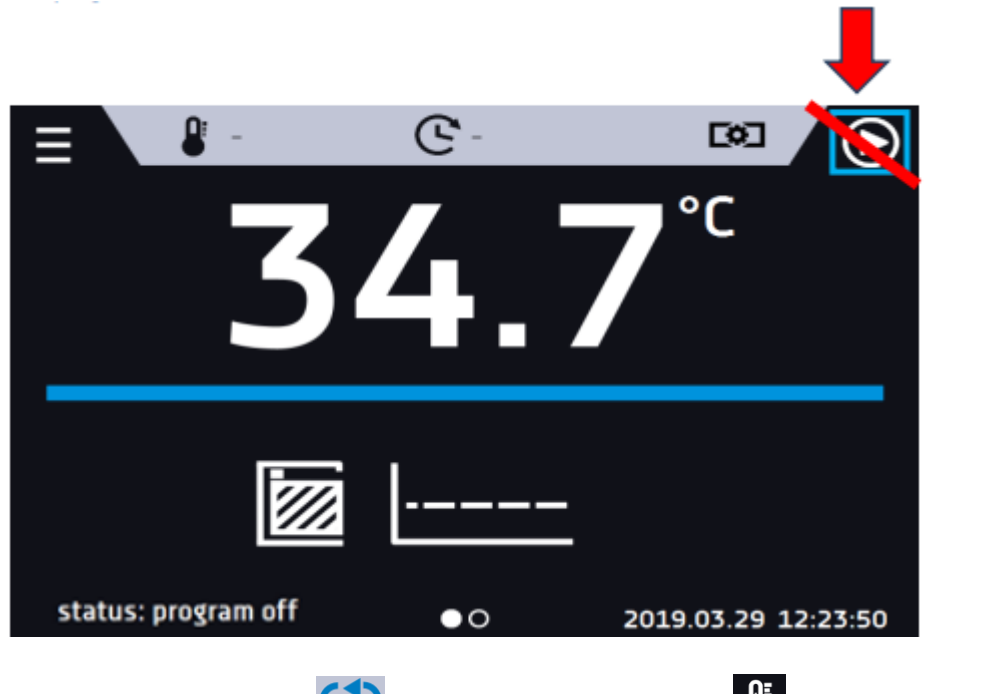

In order to go to Quick program click the icon **in the main screen.** By clicking set the temperature *(Figure* **in the main screen.** By clicking set the temperature *(Figure 16)*

Clicking the icon  $\bigodot$  starts the program in continuous mode (time set to infinity).

#### *Figure 16 Starting the Quick Program*

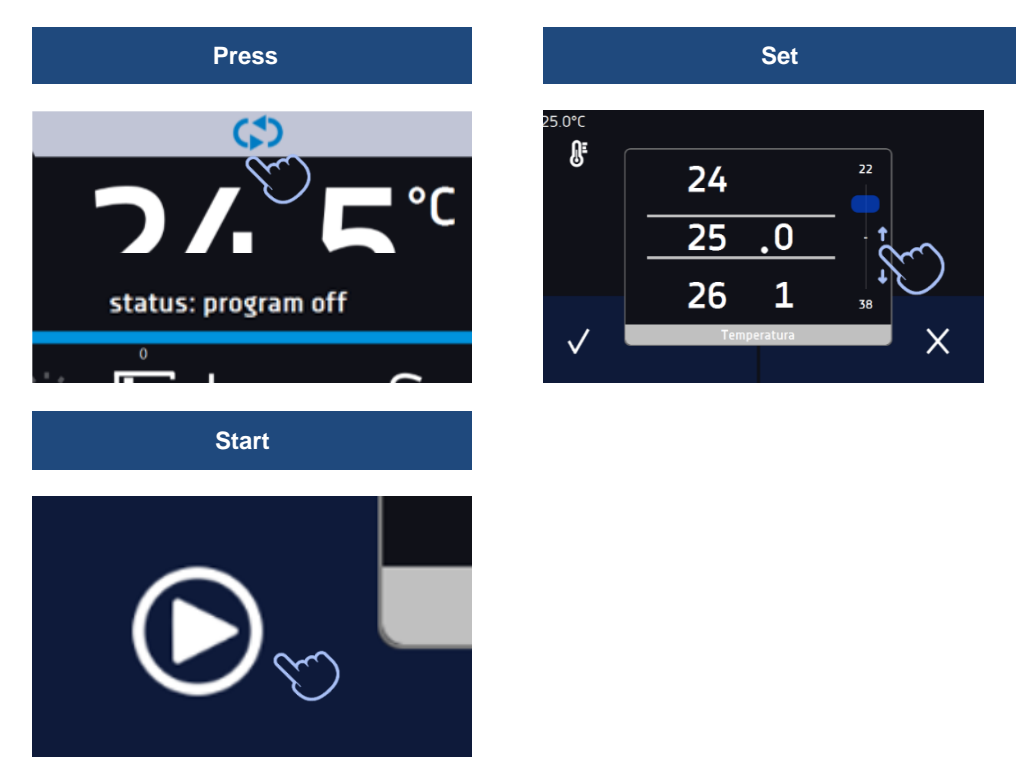

Stopping a Quick program has been made difficult on purpose (this prevents the program from being stopped accidentally) – to stop a program, you have to:

- 1. go to the menu 2. click the program window  $\frac{32}{2}$
- 3. keep pressing STOP button **For 5** for 5 seconds.

The over and under temperature protections are set automatically: the over temperature protection is the set temperature + 10°C, the under temperature protection is the set temperature -10°C.

After configuriation of the Quick Program, it appears in the programs list *(Figure 17)*. Quick Program is displayed at the top of the list by default.

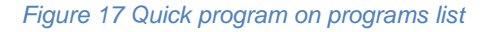

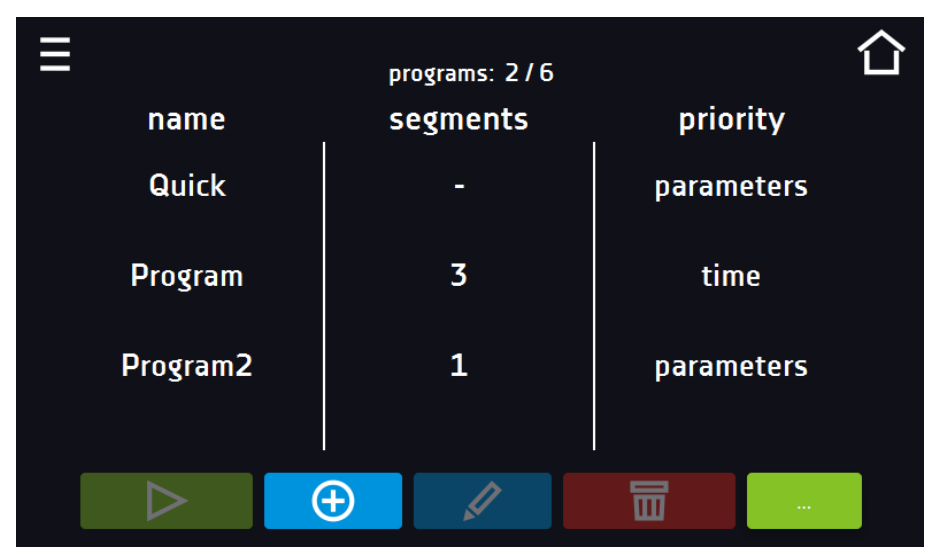

In Quick Program editing mode, you can change:

- settings of the data recording interval,
- settings of the protection class.

When the Quick program is running you can change the temperature by pressing the icon **. U** During next launch of the Quick program, your previous settings will be remembered.

<span id="page-25-0"></span>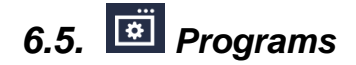

Press the icon of main menu  $\Xi$ , and then press  $\Xi$ . In this panel *(Figure 18)* you can run the selected program, add a new one, edit the program or delete it. The user can create 5 independent programs.

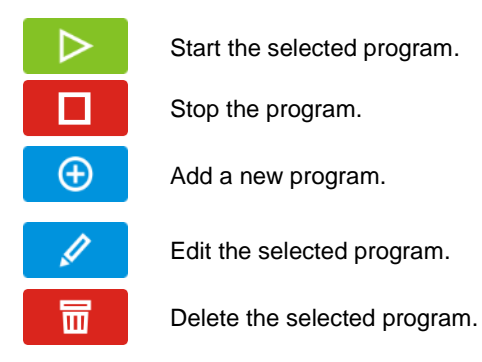

*Figure 18 List of programs*

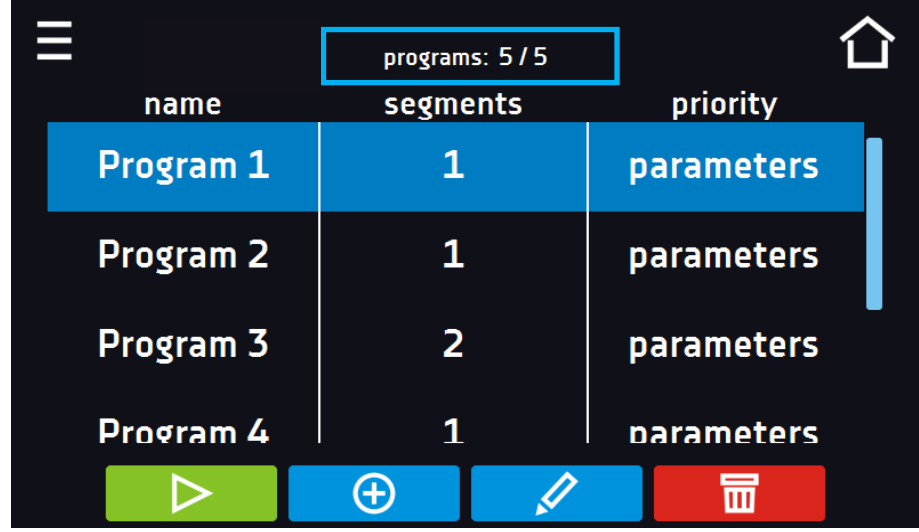

Information on the number of created programs / the maximum number of programs that can be created is at the top of the screen (programs: 5/5).

## <span id="page-26-0"></span>*6.5.1. Creating / editing a program*

Press the button  $\bigoplus$  or  $\bigotimes$  and a panel with program parameters will appear *(Figure 19)*. The program name is given automatically and it can't be changed. In this panel you can set:

- **Segments number**  max. 6 segments
- **Interval** frequency of saving the data in the data record (1 min, 2 min, 5 min, 10 min, 15 min, 30 min, 1 h),
- **Protection class**  more information *Section 6.5.4.*
- **Protection temperature**  temperature range for the protection class, more information *Section 6.5.5.*
- **Priority** the priority of time or parameters, more information *Section 6.5.6.*
- **Loop**  the number of program repetitions, more information *Section 6.5.7.*

*Figure 19 Program parameters*

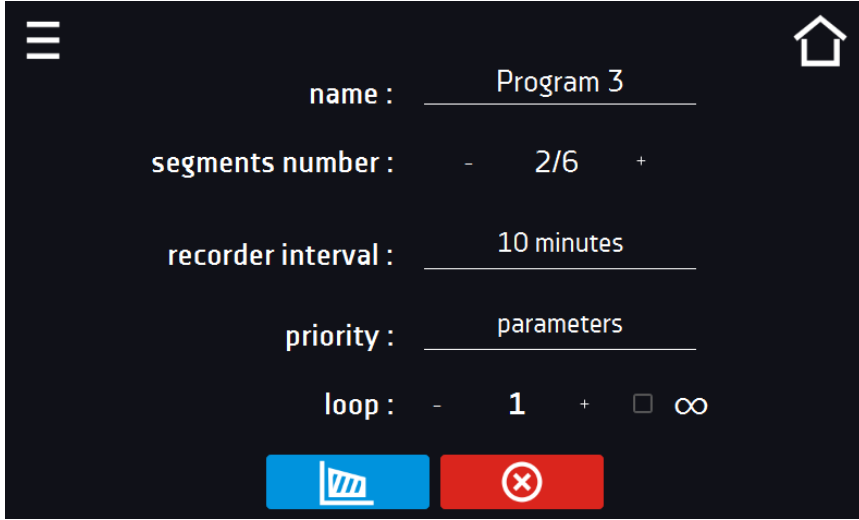

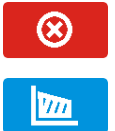

Cancels adding or editing of the program

Going to the edition of program segments

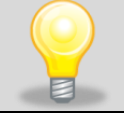

With more parameters, the window can be scrolled up and down.

## <span id="page-27-0"></span>*6.5.2. Segments edition*

For each of the 5 programs, you can set maximum 6-segment time-temperature profiles that allow you to gradually increase or decrease the incubation temperature of the samples. This can e.g. protect the sample from so-called thermal shock. Example of program operation with programmed segments (parameters priority): Program 1

segment1: temp. 30°C, time 2 hours (after reaching the temperature 30°C, it is maintained for 2 hours) segment2: temp.  $40^{\circ}$ C, time 3 hours (after reaching the temperature  $40^{\circ}$ C, it is maintained for 3 hours) segment3: temp. 50°C, time 3 hours (after reaching the temperature 50°C, it is maintained for 3 hours) segment4: temp. 40 $\degree$ C, time 2 hours (after reaching the temperature 40 $\degree$ C, it is maintained for 2 hours) segment5: temp. 30 $\degree$ C, time 2 hours (after reaching the temperature 30 $\degree$ C, it is maintained for 2 hours) segment6: temp. 20 $\degree$ C, time 1 hours (after reaching the temperature 20 $\degree$ C, it is maintained for 1 hour)

Press the buton and the first program segment will appear *(Figure 20)*. In this window you can set:

- **temperature –** target temperature which the device is to achieve in this segment (needs to be minimum 2°C below the value for over temperature protection and minimum 2°C above the value for under temperature protection),
- **time –** the time of maintaining the set temperature ([d hh:mm]) in days, hours and minutes. It is possible to select continuous work *∞* in the last segment,
- **ramp time** the time of reaching the set temperature ([d hh:mm]) in days, hours, minutes.

The active value is highlighted in blue. The item highlighted in red means that the value is out of range and you should enter another one, e.g. the temperature is above / below the operating range of the device or the protection temperature.

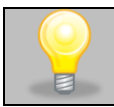

The fan efficiency is factory set to 100% and it cannot be changed.

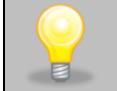

**Ramp time** - setting a short time will not accelerate reaching the ramp, but the ramp will be reached in the shortest possible time depending on the set temperature, ambient conditions and the possibilities of the cooling or heating system in the device.

The ramp parameters are factory set in accordance with the manufacturer's instructions. If it is necessary to set individual parameters when reaching the segment temperature, activate the ramp edition field  $\Box$  ramp edit and set your own values.

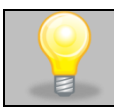

With more parameters, the window can be scrolled up and down.

*Figure 20 Program segment edition*

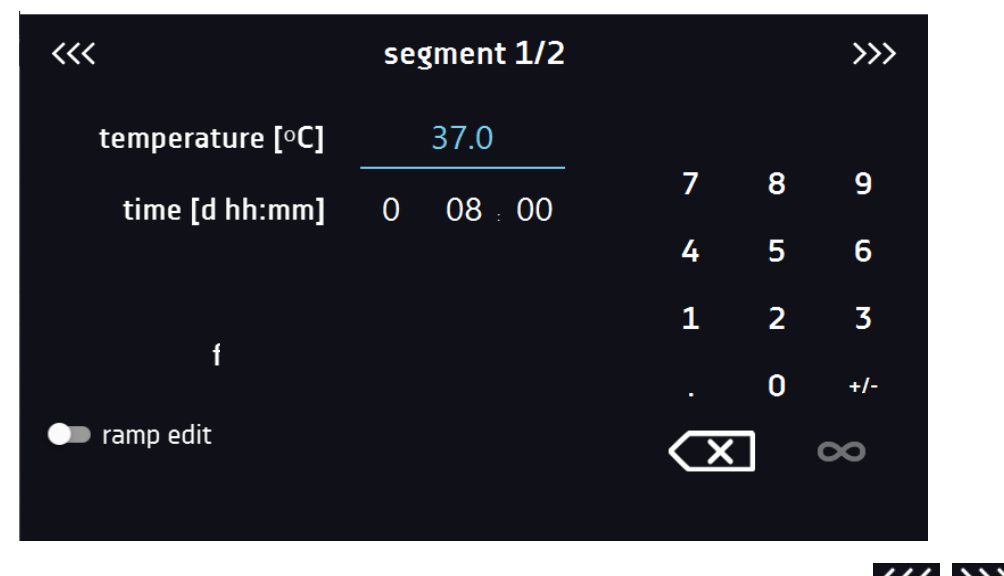

The navigation between: segments, program parameters and summary is done by touching the icon  $<<$ 

If, when editing a program, you automatically return to the home screen, the edited program will not be lost, but saved as a draft (see below).

After configuring all segments, a window with the protection class is displayed (Figure 21). For class 2.0 and 3.3 (optional), you can set the protection temperature.

#### Figure 21. *Security class*

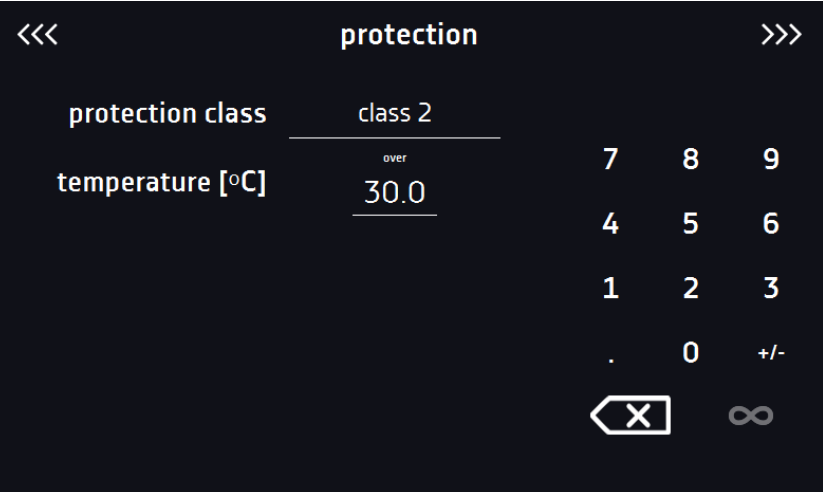

Figure 21. *Security class 3.3*

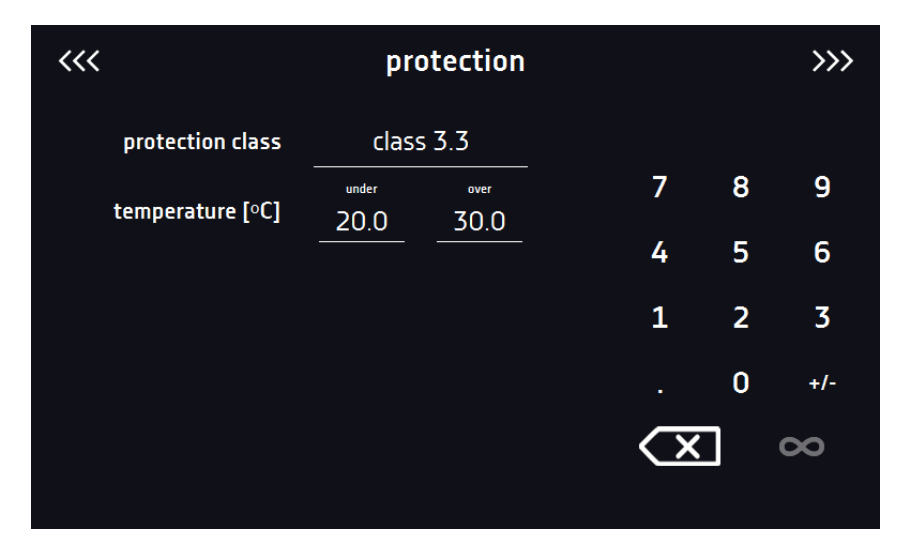

After switching to the program edition, the information about the possibility of continuing changes in the program settings appears *(Figure 23).*

*Figure 23*

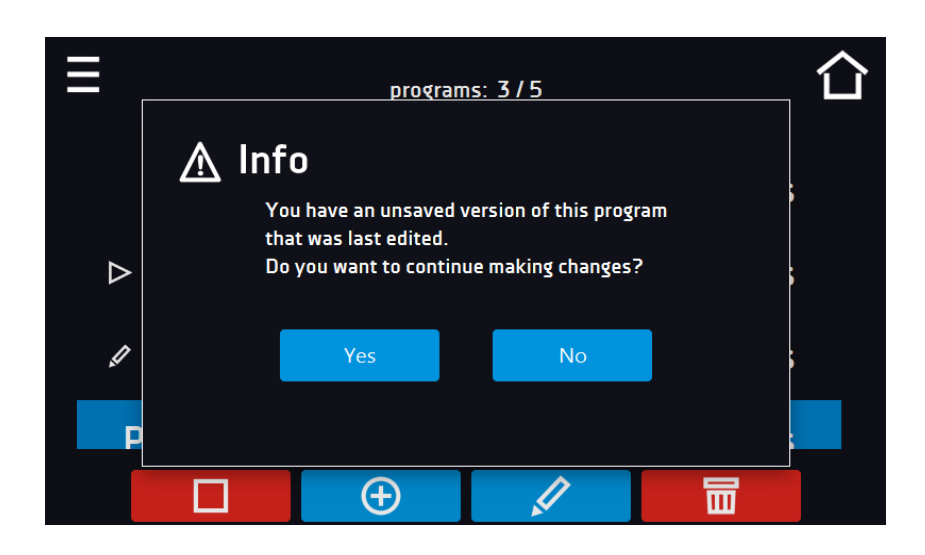

## <span id="page-29-0"></span>*6.5.3. Summary of segments*

In the segments summary *(Figure 24)* all segments can be seen along with introduced parameters:

- number of segments,
- temperature, duration time, target time of reaching temperature of a given segment,
- fan efficiency is factory set to 100% and cannot be changed.

#### *Figure 24 The summary of the segment*

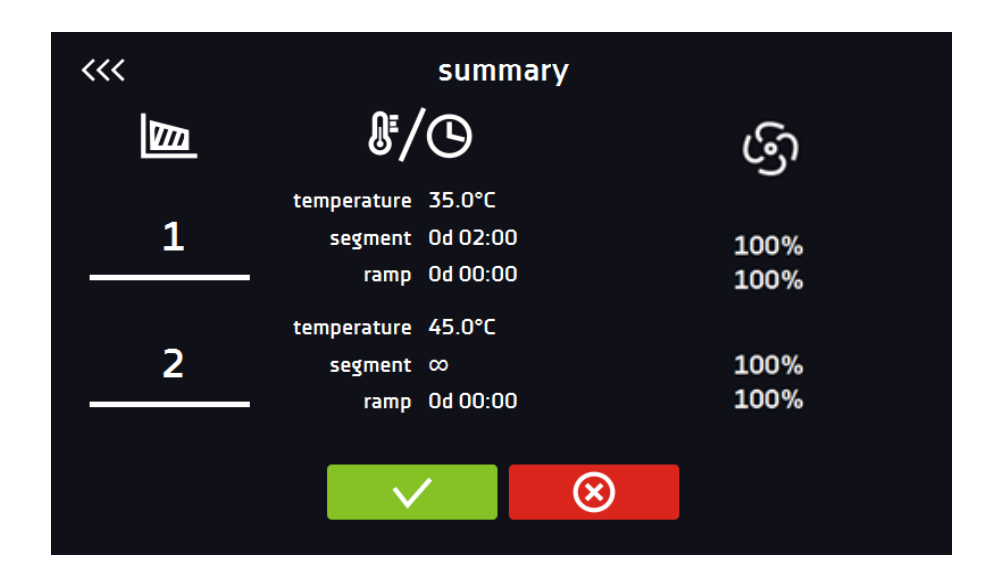

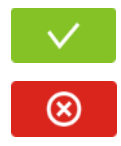

Confirms and saves the changes.

Cancels the entered changes in the segments and goes to program parameters.

## <span id="page-30-0"></span>*6.5.4. Protection class*

As standard the device is equipped with temperature protection class 2.0 according to DIN 12880 where the user programs the protection temperature and once it's exceeded, the heating system will be cut off. To restart the device, the user must turn the device off and on.

#### *Figure 25 Confirmation of protection alarm class 2.0*

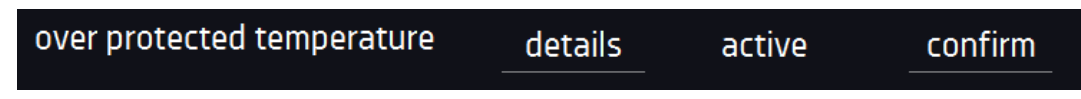

**Optionally the incubator can be equipped with temperature protection class 3.3 according to DIN 12880** – over and under temperature protection – combination of classes 3.1 and 3.2. - the user programs the protection temperature (over and under) and once it's exceeded, the heating or cooling system will be cut off. When the temperature returns to the allowed range, the device resumes operation.

The set temperature in the segment cannot be higher than the over temperature protection minus  $2^{\circ}$ C, e.g. the over temperature protection is 50°C, therefore the maximum set temperature in the segment that can be set is 48°C.

## <span id="page-30-1"></span>*6.5.5. Temperature protection (option)*

The temperature protection value for protection class 3.3 is as follows:

- for set temperature  $\leq$  + 15°C the bottom protection temperature = set temperature -2°C, upper protection = + 30°C
- for set temperature  $>= +15^{\circ}$ C the bottom protection temperature = set temperature -5°C (max. 20°C), upper protection = set temperature  $+5^{\circ}$ C (max. 30 $^{\circ}$ C)

## <span id="page-31-0"></span>*6.5.6. Priority*

Can be set in terms of:

#### **Parameters**:

In the program without ramp – the device starts the countdown of the segment time when the set temperature is reached.

In the program with ramp – first, the device counts down the time of the ramp and then proceeds to the segment countdown when the set temperature is reached. Regardless of whether the time of ramp elapsed.

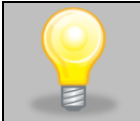

It may happen that the device failed to reach the set temperature within the set time because the reaching time was too short. In such situation the reaching time will be prolonged and the segment's time countdown will start when the set temperature will be reached.

#### **Time:**

In the program without ramp – the device starts counting down the segment time when the program is started. Regardless of whether the temperature has been reached.

In the program with ramp – first, the device counts down the ramp time and after its expiry it proceeds to the countdown of the segment time. Regardless of whether the temperature has been reached.

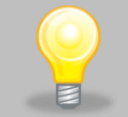

It may happen that the time of reaching was too short and the device failed to reach the set temperature within the set time. Then the countdown of the segment time will start before reaching the set temperature. Thus, the actual time of device operating in the set temperature will be shortened.

## <span id="page-31-1"></span>*6.5.7. Loop*

The option is available if the number of segments is equal to 2 or more. When the program finishes the last segment, the device starts the program again from the first segment. You can define if the program should be carried out once (loop: 1) or multiple times (loop: 2 to 255). In order to set the program to be carried out continuously, tick the "∞" option. If the time of the last segment is set to infinity, it will be treated as infinite only in the last cycle. In other cycles it will be treated as 0.

Example: Loop:3 segment1: temp. 10°C, time 2 h segment2: temp. 30°C, time 2 h, segment3: temp. 40°C, time "∞"

The device will run segment1 and segment2 three times and then will go to segment3 which will last indefinitely.

## <span id="page-31-2"></span>*6.5.8. Defrosting program*

In ILP cooled incubators in which the sample is stored at a temperature of  $\leq 5^{\circ}$ C, ice or frost on the chamber walls may appear. It can be thawed by raising the temperature in the chamber to approx.  $+30^{\circ}$ C and keeping it for 30 min (you can create a program with the given parameters, which will be visible on the program list and run it if it's necessary to defrost.

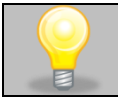

When the defrosting has finished, you need to wipe out the chamber. This will reduce the risk of quick frosting of the chamber.

## <span id="page-32-0"></span>*6.6. Starting the program*

The created program can be started in two ways:

## <span id="page-32-1"></span>*6.6.1. The first way*

- Go to the main menu  $\Xi$  and press the icon "programs" **(Figure 26).**
- Then select the program you want to activate and press "start" button  $\Box$  (Figure 27).

```
Figure 26 Main menu
```
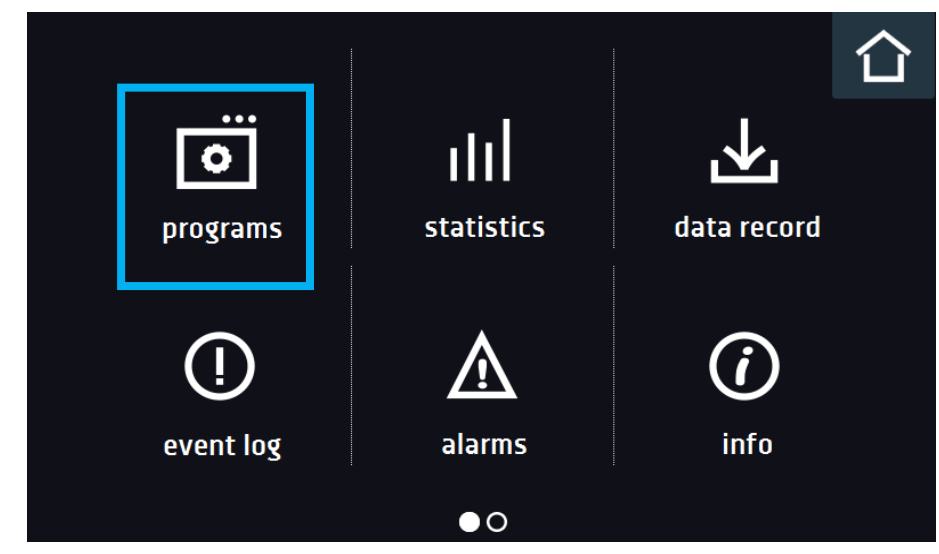

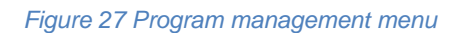

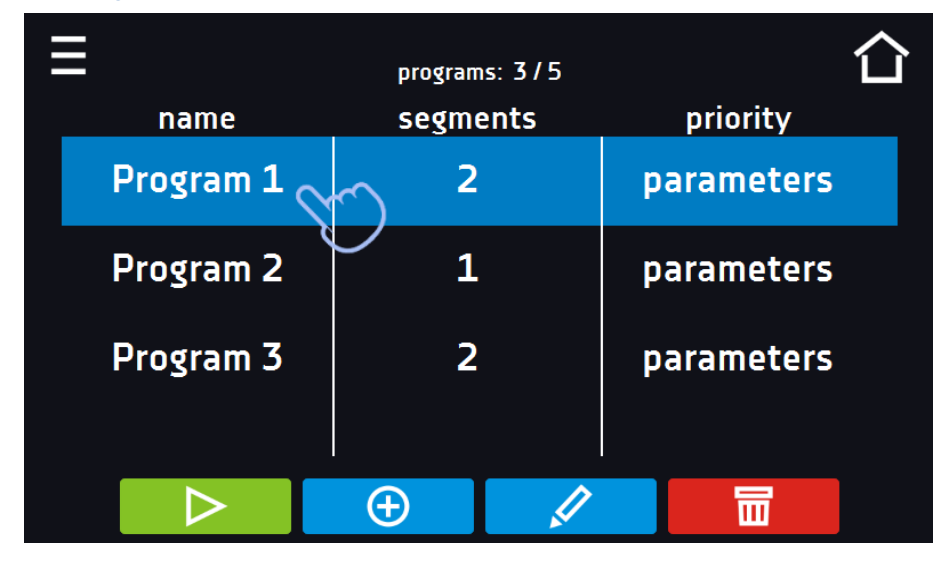

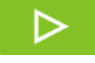

Start the program

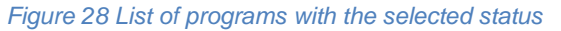

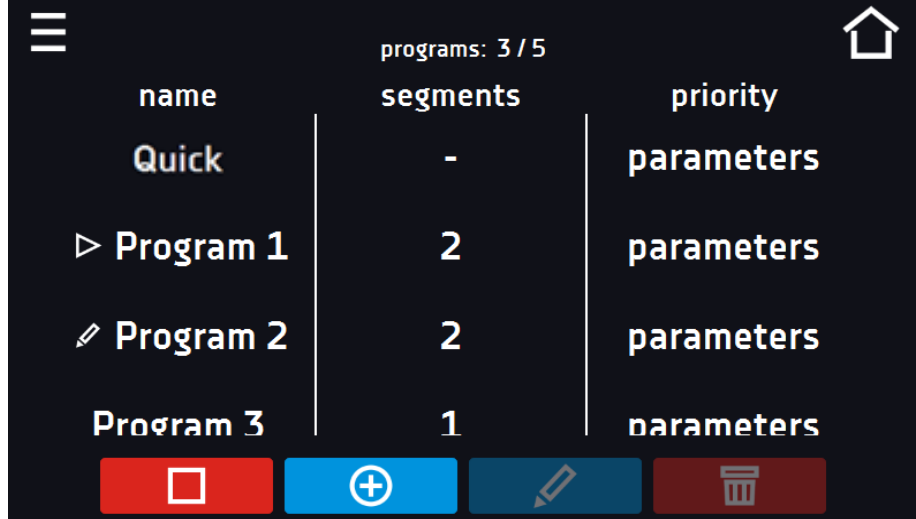

## <span id="page-33-0"></span>*6.6.2. The second way*

- In the main screen  $(Figure 29)$  press the icon in the upper right corner  $\bigcirc$ .
- Select the program you want to start *(Figure 30)*. You have two additional options to start the program:

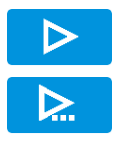

Immediate start of the program.

Scheduled program start according to the set date and time.

#### *Figure 29 Main screen*

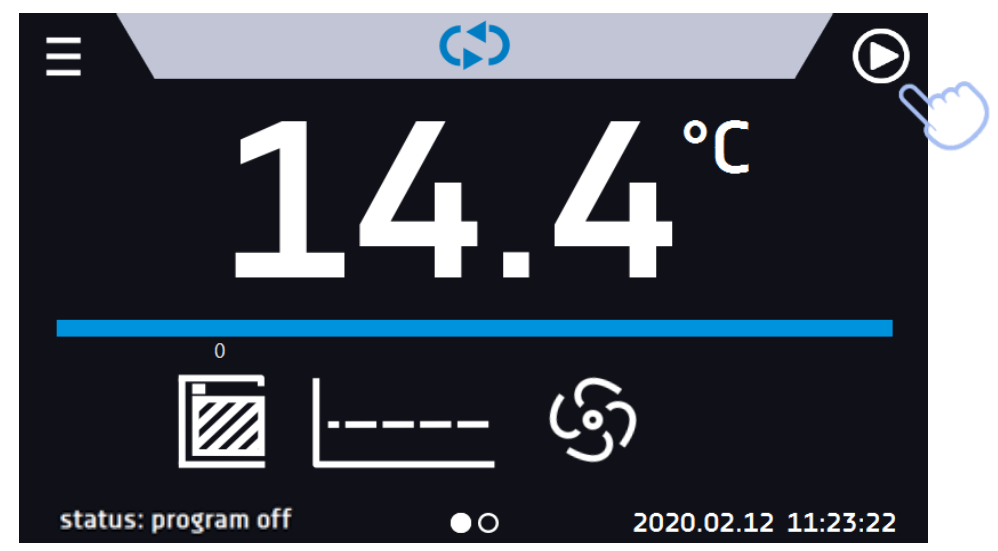

#### *Figure 30 Selection from the program list*

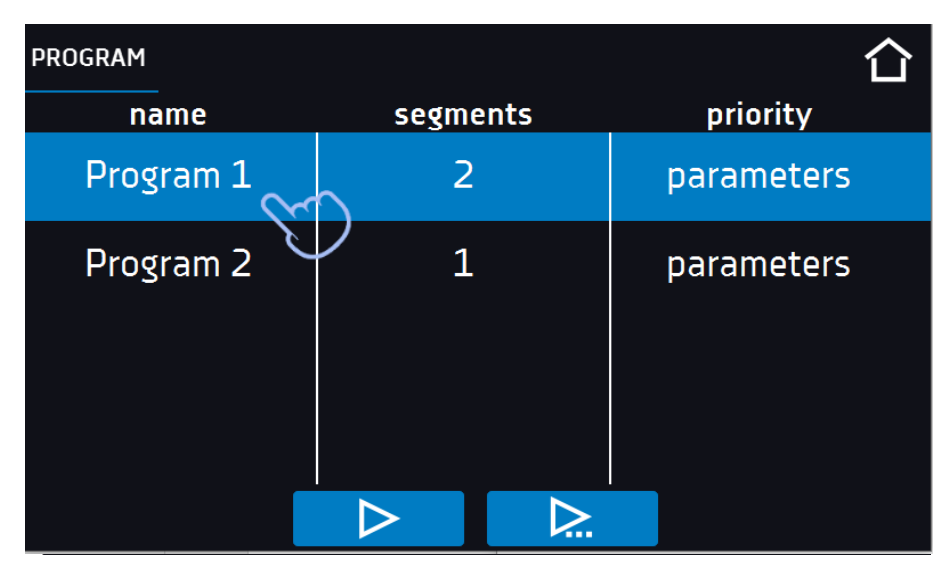

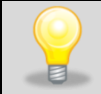

A delayed start of backdated program is possible (up to 7 days back). This is possible for the programs with time priority. Program segments that would last from the back date to the current date will be skipped.

If the program is running, the symbol  $\triangleright$  appears next to the program name on the list.

## <span id="page-34-0"></span>*6.7. Quick Change of parameters*

Although the ramp time has been included in the program, the Quick Change of parameters will take place immediately while the temperature is being reached.

## <span id="page-34-1"></span>*6.7.1. Quick change of set temperature*

In order to quickly change the value of set temperature of a running program, press the icon if in the main screen

*(Figure* 31). The value of the temperature should be selected by scrolling the list up or down *(Figure* 32). Click  $\blacksquare$  to confirm the change. **The temperature can't be higher than the over temperature protection -2°C and lower than the under temperature protection +2°C.**

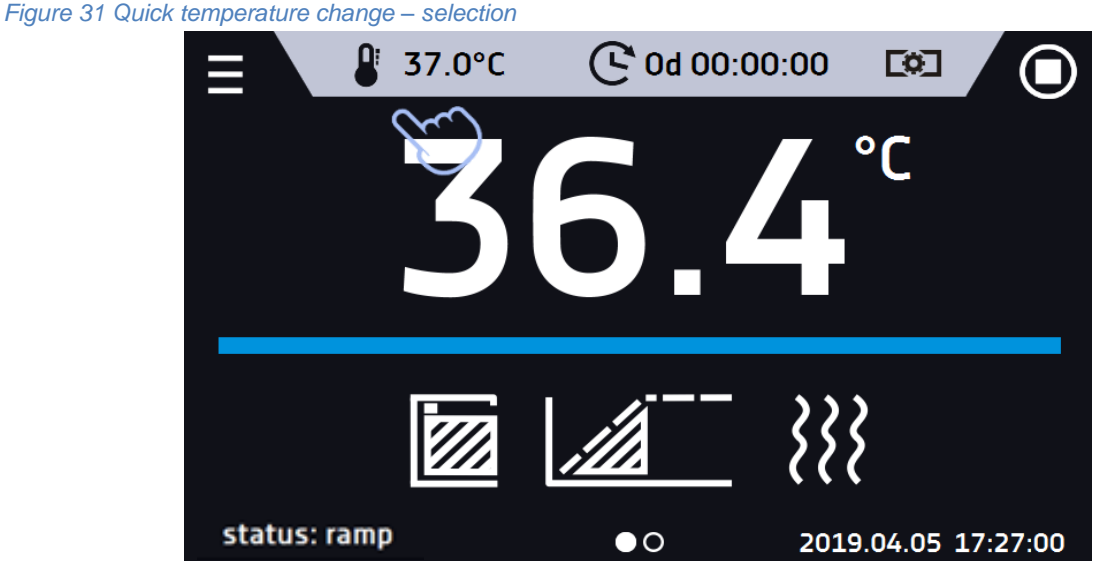

*Figure 32 Quick temperature change - setting the value* 

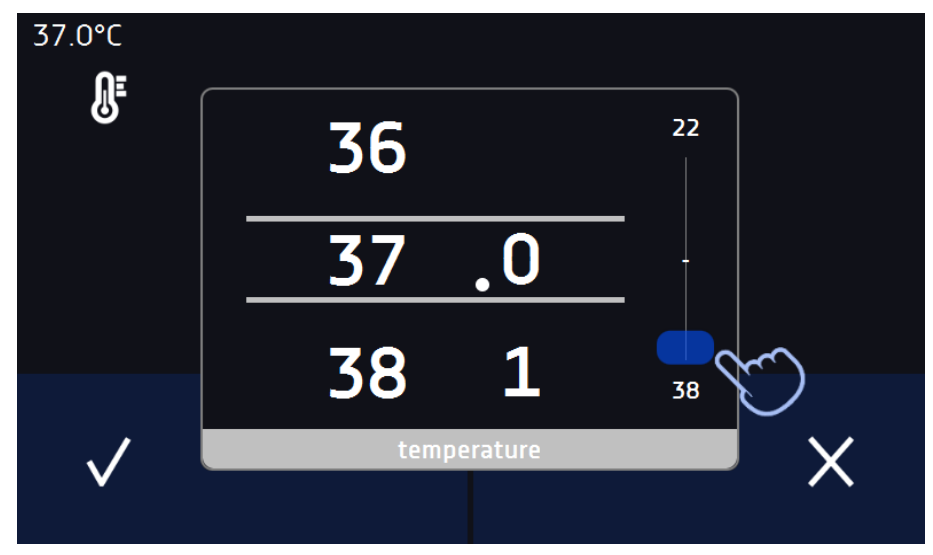

## <span id="page-35-0"></span>*6.7.2. Quick change of set time*

In order to quickly change the duration time of a running program, press the icon  $\mathbf c$  in the main screen *(Figure 33).* Select the number of days, hours and minutes by scrolling the list up or down *(Figure 34)*. Click **v** to confirm the change. To set the continuous work press  $\infty$ .

To change the way of displaying the time, press::

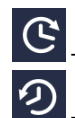

– to display the elapsed time

– to display the remaining time

To change only the way of displaying, you do not have to confirm it by  $\blacksquare$ .

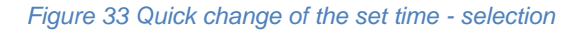

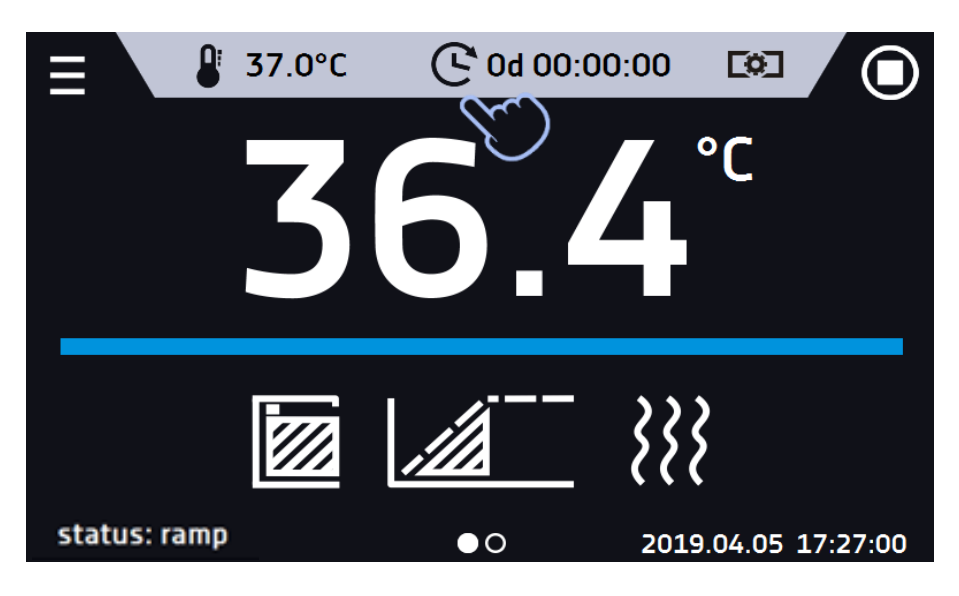

*Figure 34 Quick change of the set time - setting the value*

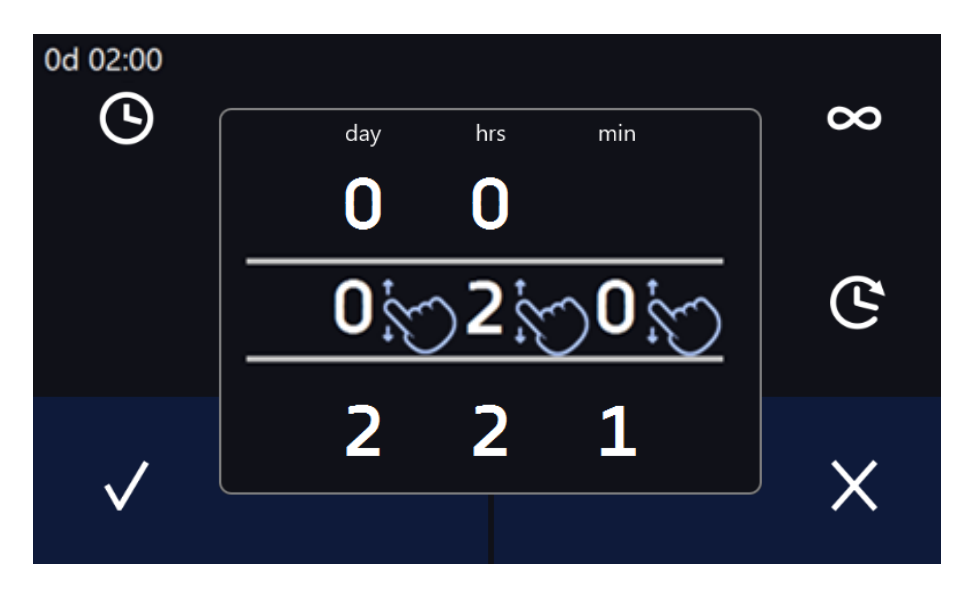

# <span id="page-36-0"></span>*6.8. Statistics*

Go to the main menu  $\equiv$  and press the icon  $\frac{1}{10}$ . This panel *(Figure 35)* displays statistics of the currently running program or program that has ended. Statistics are calculated separately for each segment. Data logging for calculation starts after 30 seconds from reaching the set temperature in the segment. Further data is registered every 1 minute. The following information is available:

- **set temperature [°C] –** set temperature in the segment,
- **minimum temperature [°C] –** the lowest recorded temperature,
- **maximum temperature [°C]** the highest recorded temperature,
- **average temperature [°C] –** average temperature,
- **segment –** status of the segment:
	- in progress currently running segment (data is being constantly updated),
	- finished the segment has been completed,
	- interrupted the segment was interrupted by the user before the set time has elapsed,

• **segment 1/2 –** the number of the currently overviewing segment / number of the currently performed or completed segment. Navigating between the segments is done by swiping your finger up or down.

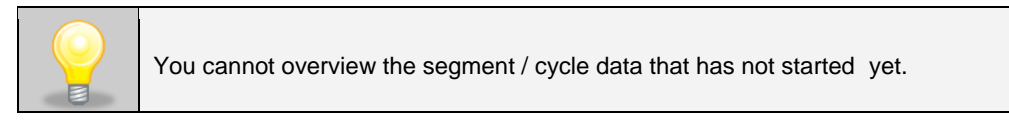

#### *Figure 35 Statistics*

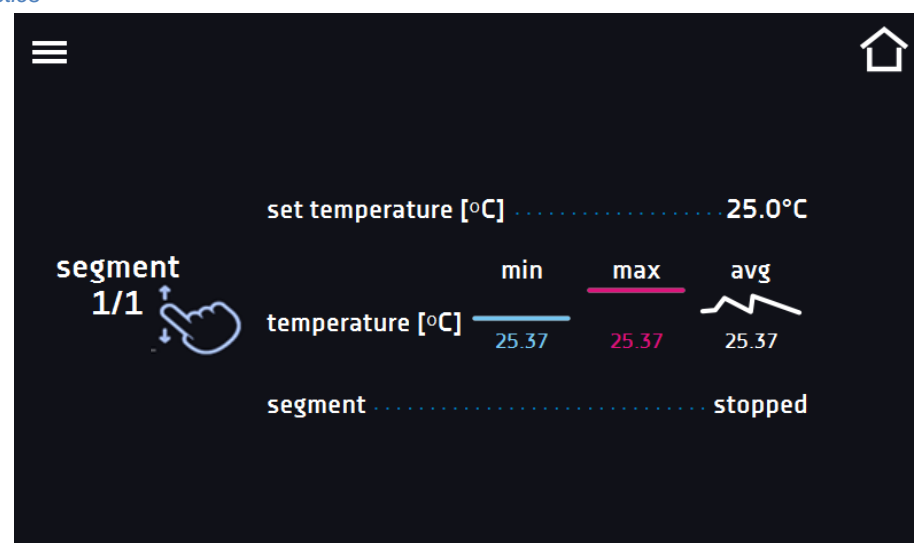

<span id="page-37-0"></span>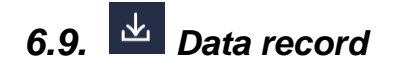

Go to the main menu and press the icon . Data record window *(Figure 36)* contains the following information: time and date of sample registration [date],

• temperature value measured with the main sensor in the chamber [temp.].

Each user can register 10 000 data records for the max period of 6 months. If all the memory cells are full, the oldest ones are overwritten. The data appears in the table in the order they were added, not in chronological order by the date. The most recently added record is at the top. The samples are only registered when the program is running. The frequency of registration depends on the program parameters settings.

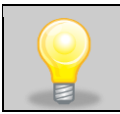

When opening the data record, all data is downloaded. If the data download is interrupted by the user, press to continue downoading of the rest of the data.

#### *Figure 36 Data record*

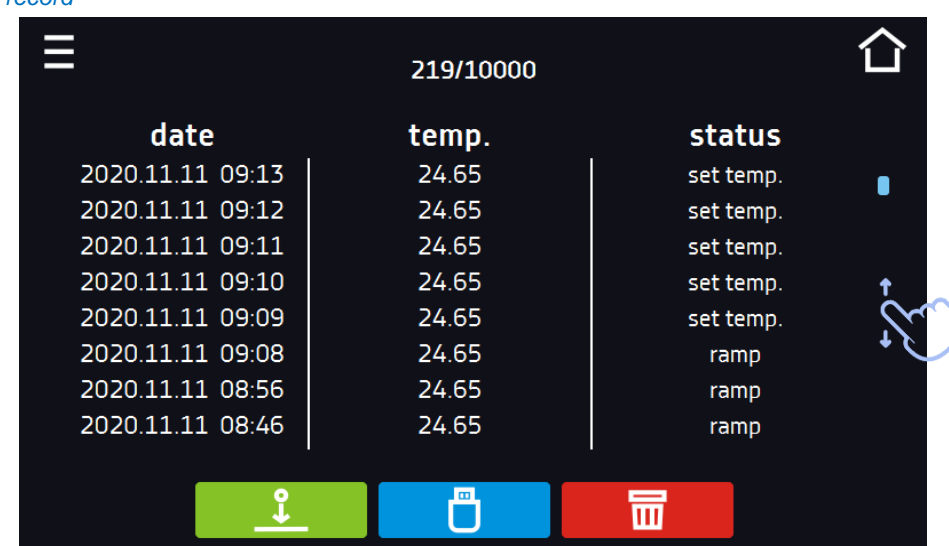

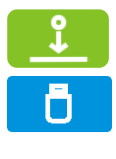

而

Press to continue downloading data.

Recording data onto the USB flash drive. .csv files are available - separated by semicolon when opening e.g. with a spreadsheet, .plkx - opening with the Lab Desk application (option)

Before removing the USB flash drive from the USB port, it must be unmounted, see *Section 5.8.*

Deleting data *(Figure 35)*

If there is a lot of data, a progress bar appears on the display *(Figure 37):*

*Figure 37 Progress bar*

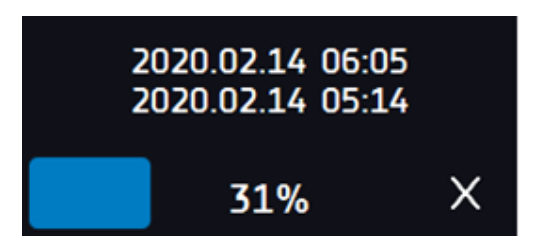

#### *Figure 38 Deleting data*

# △ Deletion of data

Are you sure you want to delete data? This operation can not be undone!

<span id="page-38-0"></span>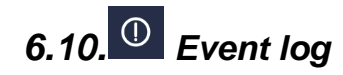

Go to the main menu  $\equiv$  and press the icon  $\left[0\right]$ . The window displays information about registered events, alarms and errors.

*Figure 39 Event log*

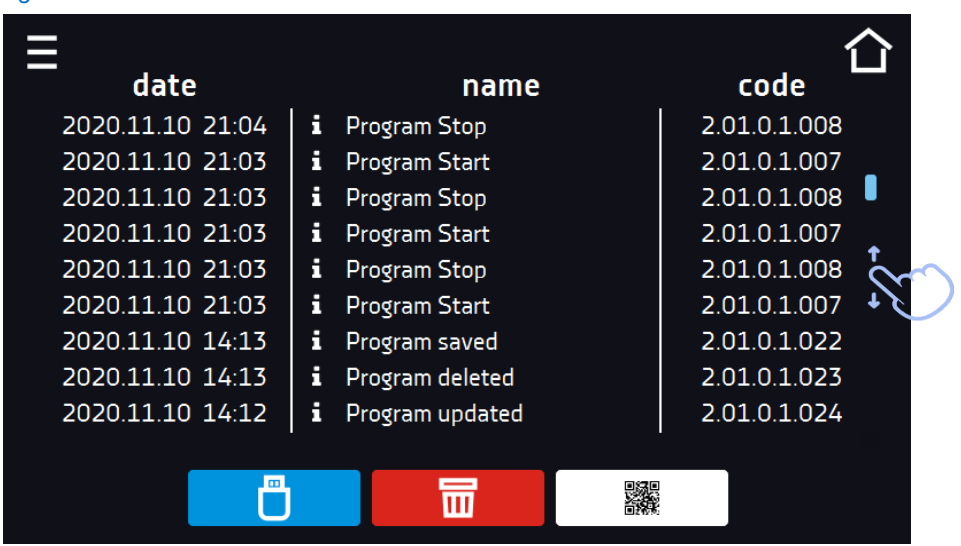

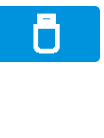

而

爨

Recording data onto the USB flash drive. .csv files are available - separated by semicolon when opening e.g. with a spreadsheet, .plkx - opening with the LabDesk application (option)

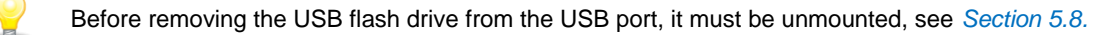

#### Deleting data

QR code – opens smart4lab.eu (in the "Support" tab there are explanations of some of the

information appearing in the event log). Press the symbol and enlarge the code QR, and then scan it with your smartphone

*Figure 40 QR code*

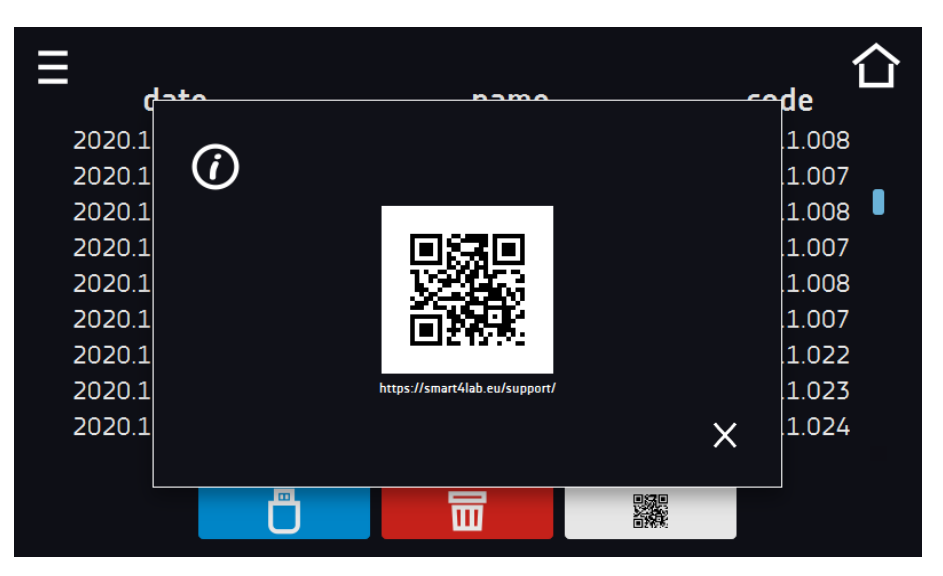

The events in the event log are sorted chronologically. However, it may happen that the event "Program restarted" will not be displayed according to the chronology but the date and time of the event will be correct. This is not an error.

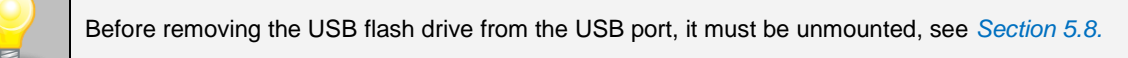

#### Information signs in the event log:

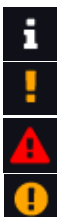

Alarm event

Information event

Error

Warning

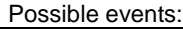

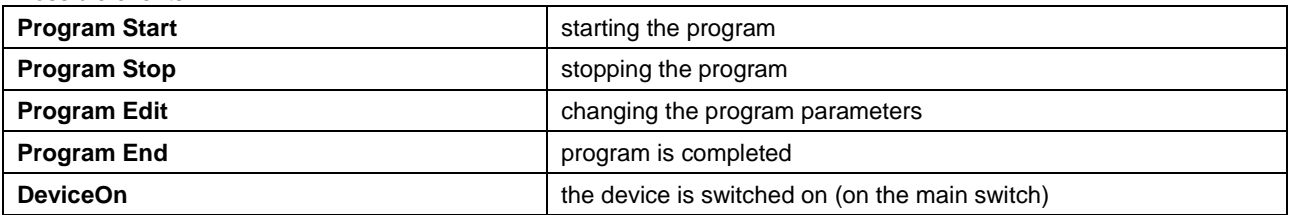

## *Instruction manual ILP SMART*

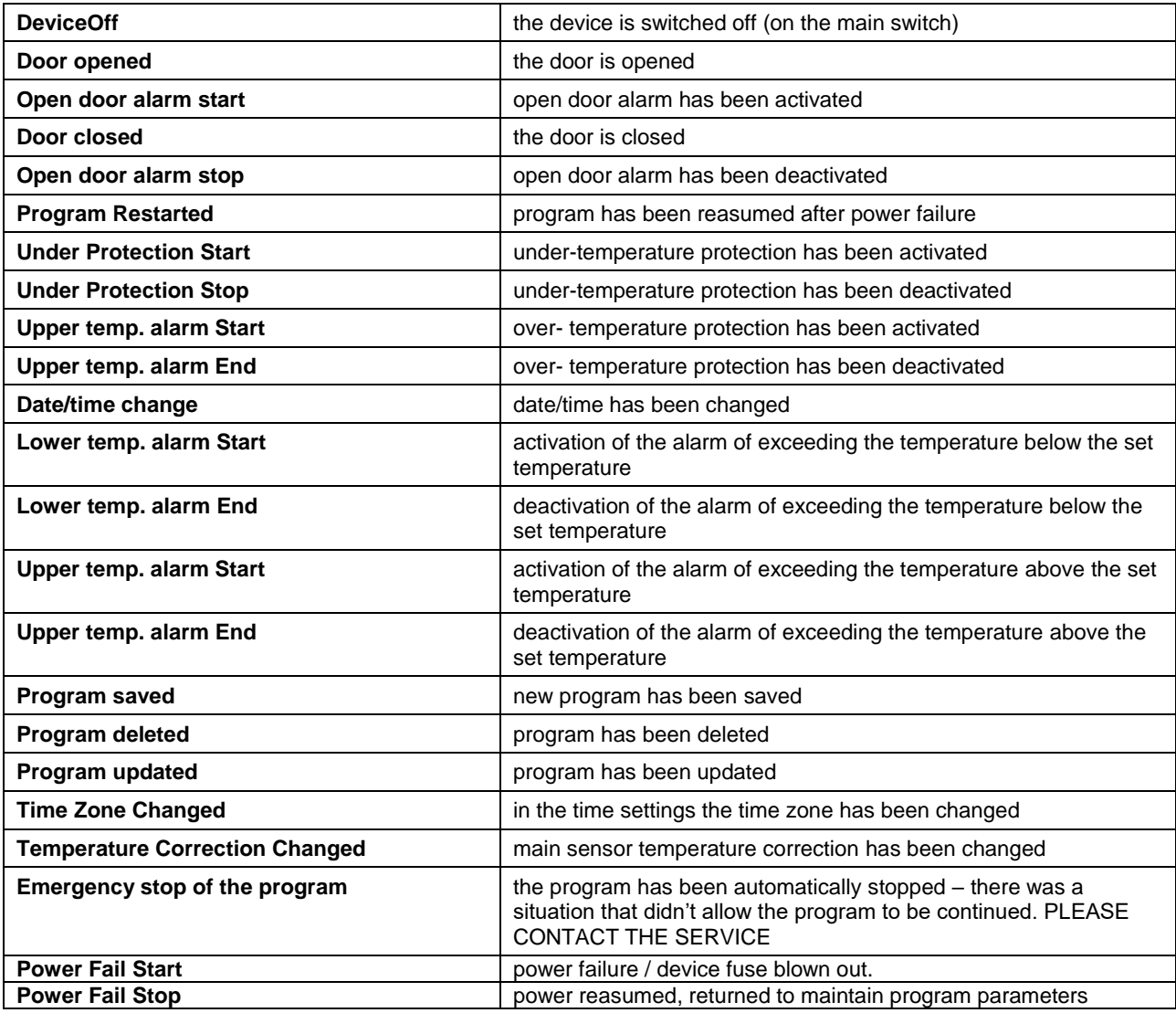

<span id="page-40-0"></span>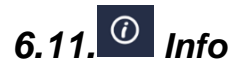

Go to the main menu  $\Box$  and press the icon  $\Box$ . The panel contains the following information:

- name of device,
- temperature range of the device,<br>• serial number of the device.
- serial number of the device,<br>• Software version,
- Software version,
- manufacturer's address,
- manufacturer's website,<br>• OR code.
- QR code.

#### *Figure 41 Info window (example)*

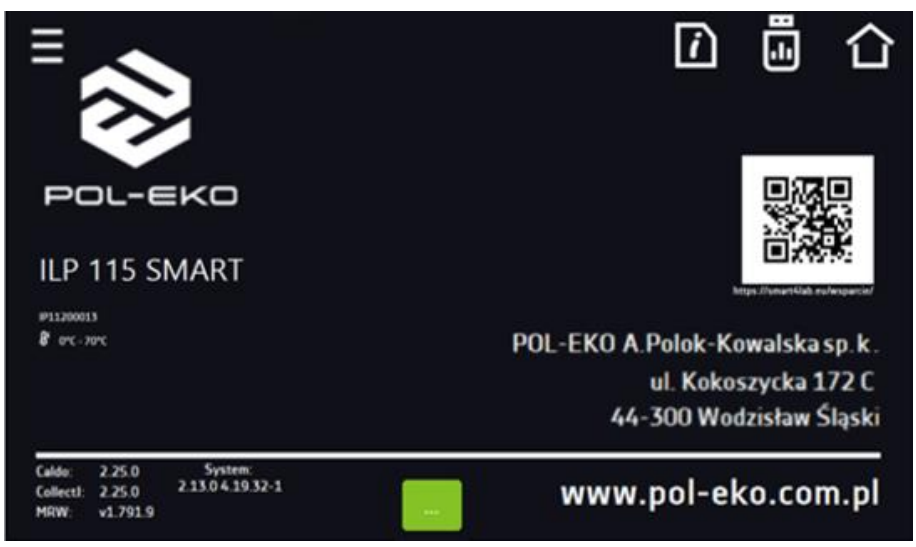

Press icon **to** to save the "Download" folder (with instruction manual) on the USB flash drive. After inserting the flash drive into USB port wait few seconds until the information *"Flashdrive connected"* will appear on the display - for more information go to the *Section 6.1*. Press the icon  $\Box$  to write the service data on the USB flash drive – contact the service department for more information. Press the icon the icon to see additional information about software version. Press **the I** to go to the main screen.

Before removing the USB flash drive from the USB port, it must be unmounted, see *Section 5.8.*

# <span id="page-41-0"></span>*6.12. User settings panel*

Go to the main menu  $\equiv$  and press the icon  $\left| \frac{\mathbf{Q}}{2} \right|$ . In this panel *(Figure 42)* you can:

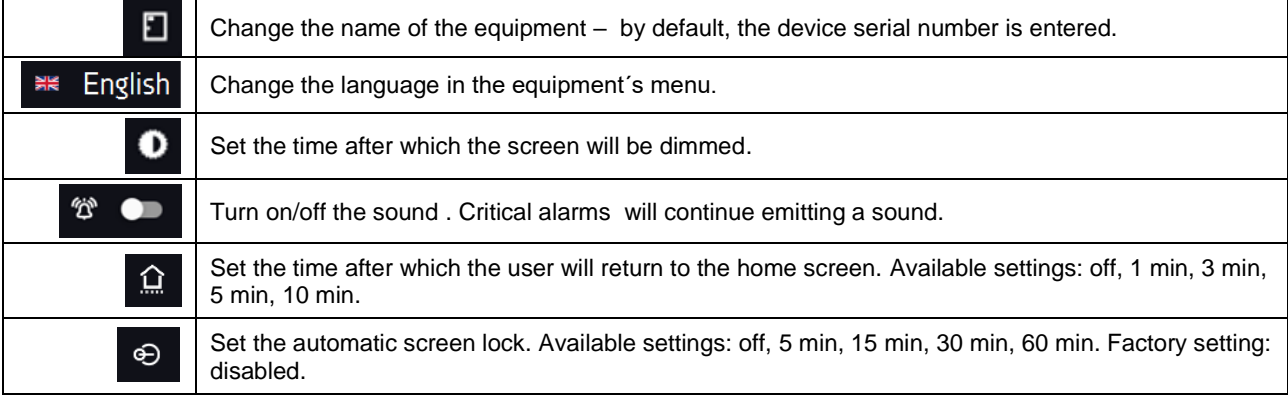

*Figure 42 User settings panel*

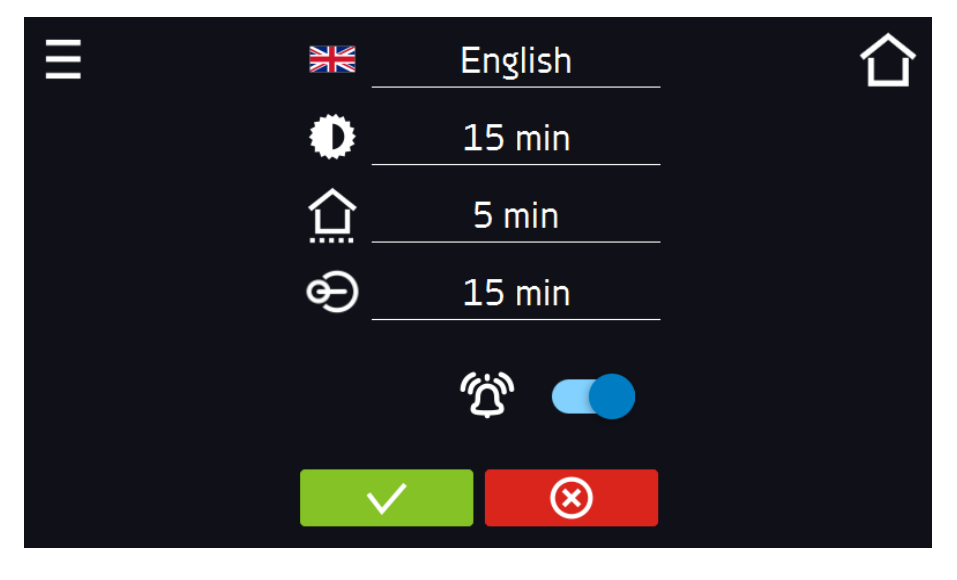

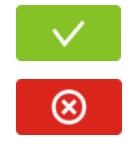

Confirms changes

Cancels the entered changes

## <span id="page-42-0"></span>*6.12.1. Unlocking the touch screen*

When the automatic touch screen lock is enabled *(Section 6.16)*, slide the blue circle into the white circle to unlock the screen.

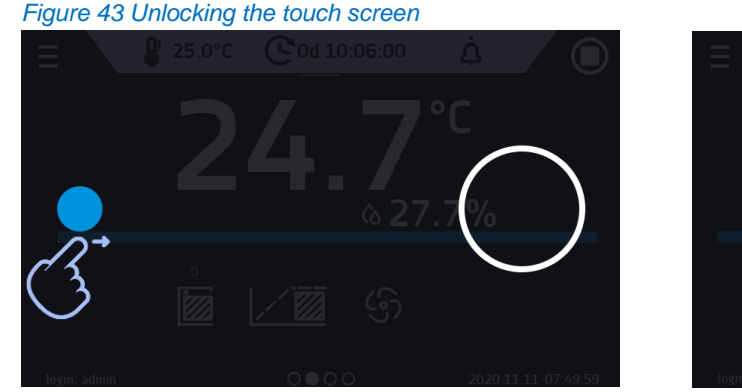

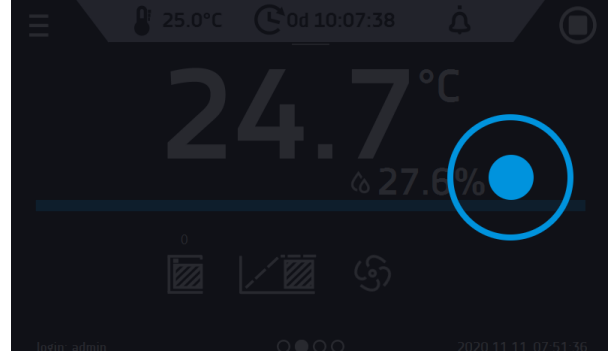

<span id="page-42-1"></span>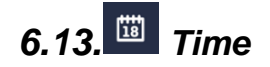

Go to the main menu  $\equiv$  and press the icon  $\begin{bmatrix} \frac{1}{10} \\ 0 \end{bmatrix}$ . In this panel you can: change the date / system time

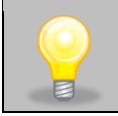

If the date / system time is changed to the later date / time comparing with the data and events which are stored in the memory, they will remain in the register. If the date / system time is changed to the earlier date than the date / time which is stored in the memory, they will be transferred to the archive

After changing the date / system time the device will be restarted.

• change time zone - the change of time zone will not affect the date / time in data and events previously saved

To change the date / system time it is necessary to press **in** the window *Figure 44*. The window will appear and you will be able to make changes *Figure 45.*

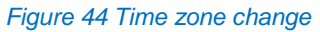

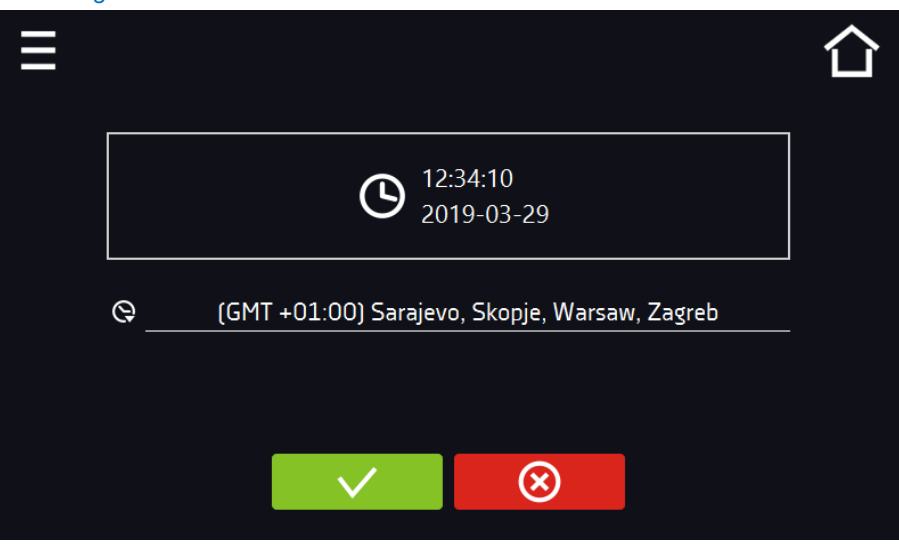

*Figure 45 Date / time change*

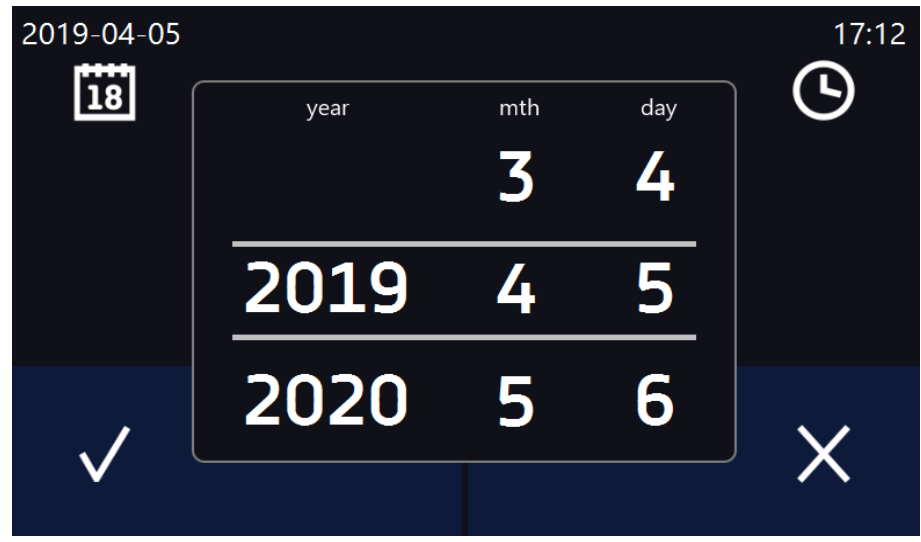

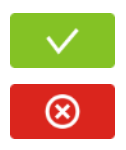

Confirms changes and restarts the device

Cancels the entered changes

<span id="page-44-0"></span>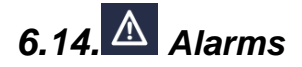

## <span id="page-44-1"></span>*6.14.1. Alarms when set parameters are exceeded*

Press the main menu icon  $\Xi$ , and then press  $\mathbb{Z}$ . Here you can set parameters related to alarms

- **low alarm –** an alarm will be generated if the temperature drops below the set value by the value specified in this field,
- **high alarm –** an alarm will be generated if the temperature increases above the set value by the value specified in this field.

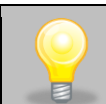

In the "lower alarm" field you can enter a value from the range of -0.5°C to -5°C, and in the "upper alarm" field from the range of 0.5°C to 5°C.

*Figure. 46. Parameter exceedance alarms*

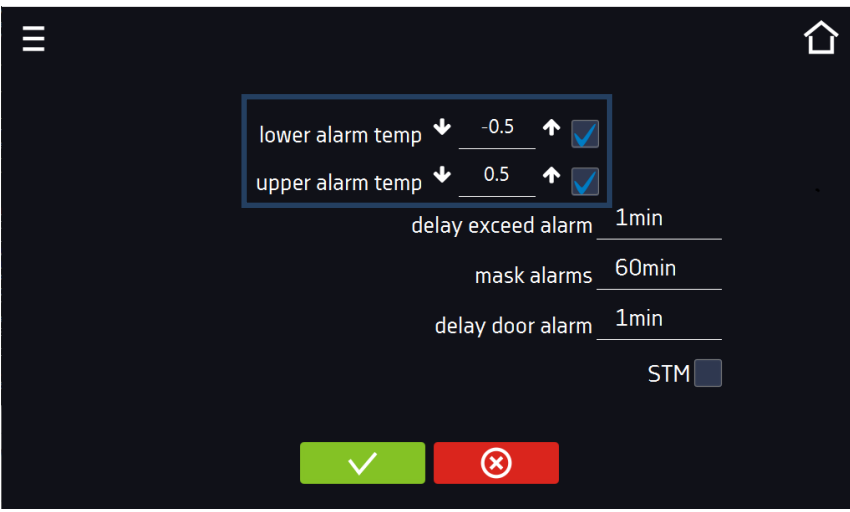

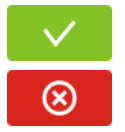

Confirm the changes.

Cancels the entered changes.

The upper and lower alarms can only be generated when the set temperature is reached.

- **temperature alarm delay**:
	- the alarm will be activated with a delay (1 min, 2 min, 5 min, 10 min, 15 min) after exceeding the permitted temperature.

### *6.14.1.1. Masking of parameter exceedance alarms*

Masking of alarms when the set parameters are exceeded can be used when new samples are added to the chamber or samples are added to those already incubated. During these activities, the set parameters, i.e. temperature, may be exceeded and alarms may be activated - parameter exceedance alarms are set assuming that stable conditions prevail in the chamber (temperature) and the door is closed. After opening the door and placing the samples in the chamber, time is needed for the parameters to stabilize - the alarm masking function allows you to delay alarms when the parameters are exceeded.

The parameter exceedance alarm will be triggered with a delay (15 min, 30 min, 45 min, 60 min, 120 min, 150 min, 180 min) after inserting new samples. The time is counted from the last time the door was opened. Setting 0 s means masking is disabled.

If the door is opened during the parameter exceedance alarm, the ongoing alarm will not be "masked". Only the next alarm can be masked.

#### *Figure.47. Alarm masking*

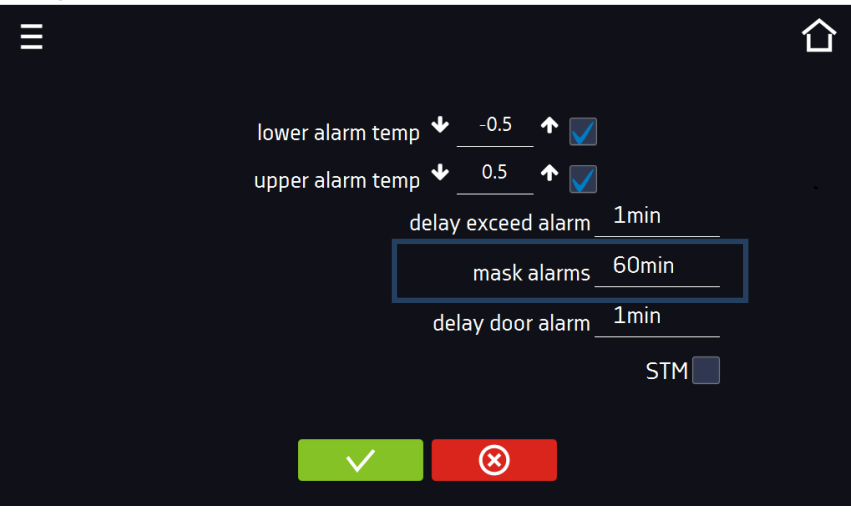

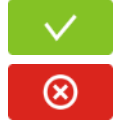

Confirm the changes.

Cancels the entered changes.

#### *Figure.48. Alarm masking enabled*

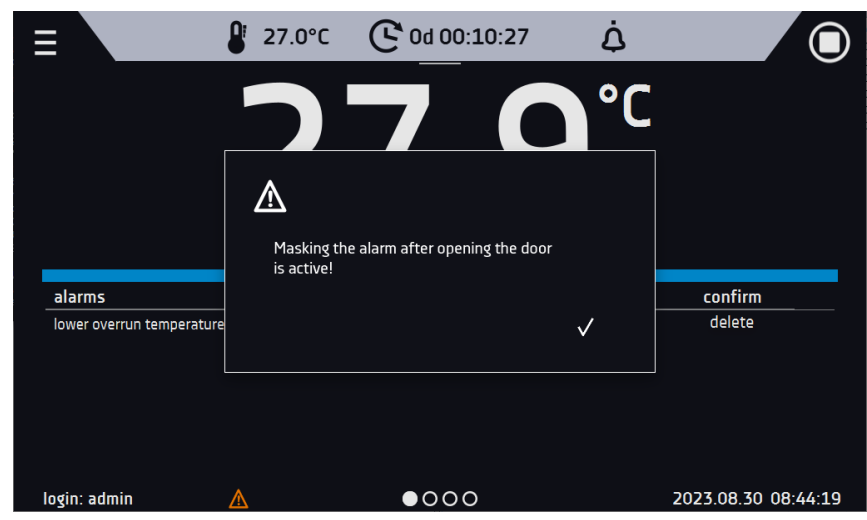

## <span id="page-45-0"></span>*6.14.2. Open door alarm*

All devices are equipped with an open door sensor. If the door is left open longer than the time set by the user, an acoustic signal, a red flashing alarm bar and a "door open" alarm with the status "active" will appear.

#### • **door open alarm delay**:

The door alarm will sound when the door is open for the user-selected time (30 sec, 1 min, 2 min, 5 min, 10 min).

*Figure.49. Open door alarm delay*

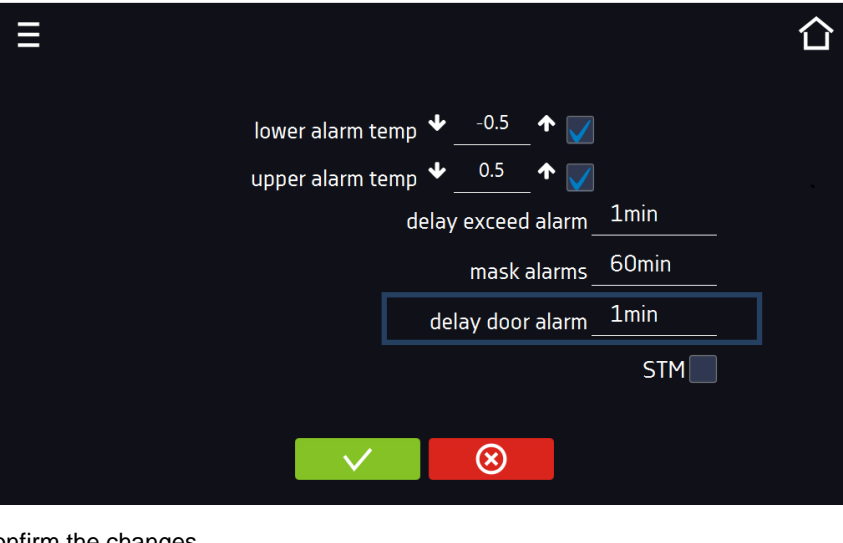

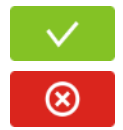

Confirm the changes.

Cancels the entered changes.

## <span id="page-46-0"></span>*6.14.3. STM function*

The STM (Smart Temperature Monitor) function informs the user if there is a problem in reaching or maintaining the set temperature. The user can enable/disable the function (Fig.70).

If the STM function is enabled, the STM symbol will appear on the screen next to the temperature of the main sensor.

#### *Figure. 50. Enable/disable STM function*

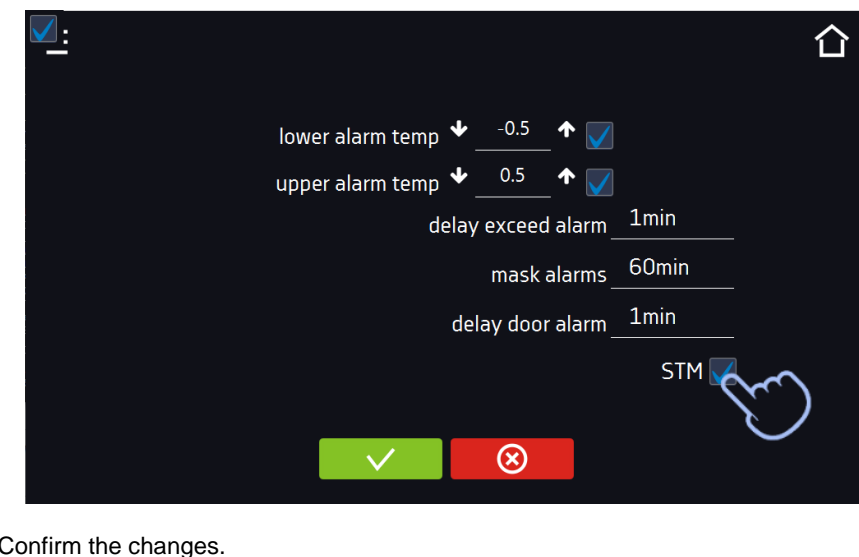

⊗

Confirm the changes.

Cancels the entered changes.

The function status is indicated by color:

- no inscription option disabled,
- white color option enabled, program is stopped (Fig. 71),
- blue color option enabled (temperature monitoring), program running (Fig. 72),
- red color option enabled, warning about problems with achieving/maintaining temperature (Fig. 73).

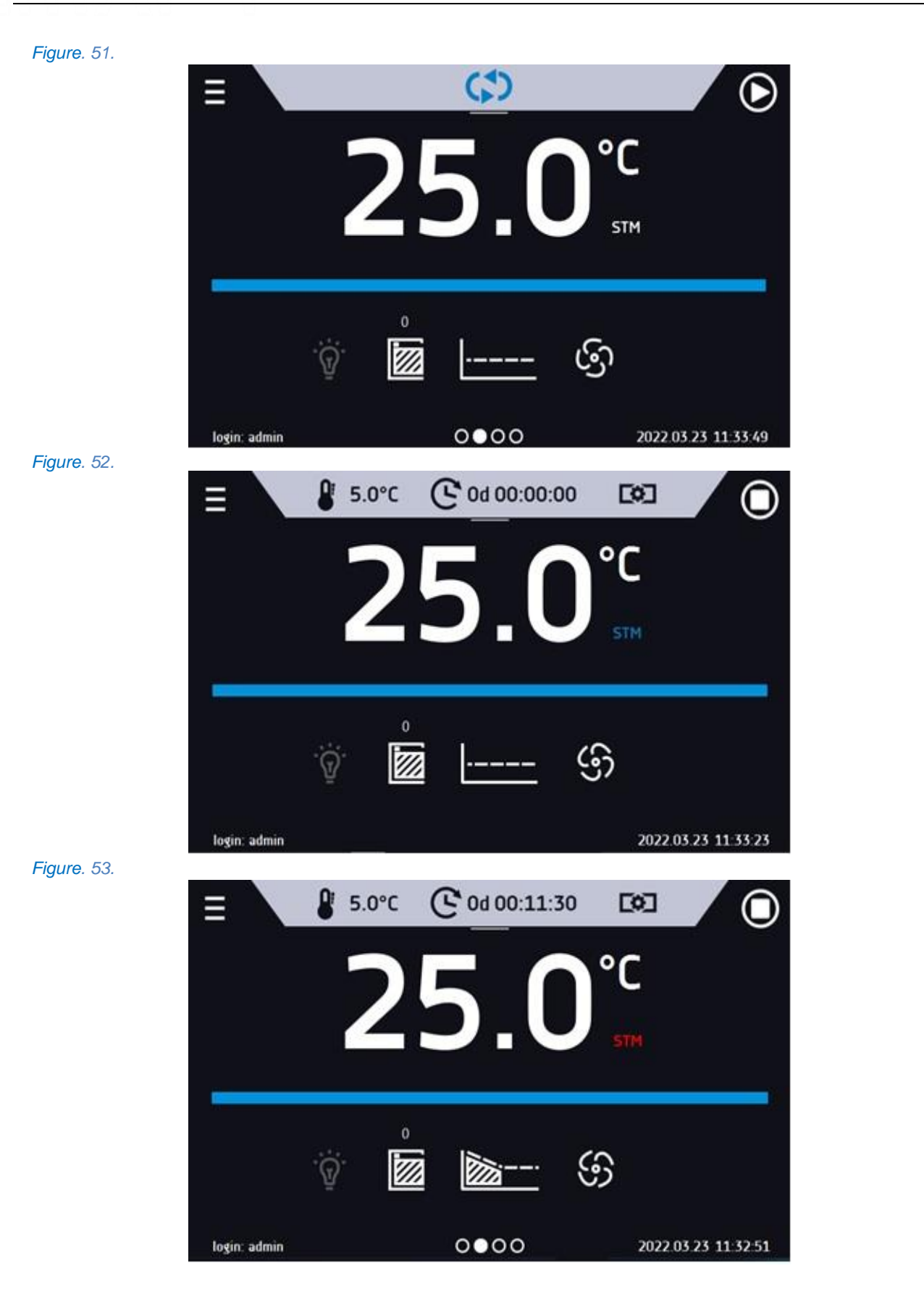

Possible causes of operation:

- 1. damaged heater,
- 2. the cartridge inserted into the chamber absorbs / releases too much energy.

If the color was red before opening the door, then the color changes to blue after opening the door.

If the function is activated (detection of problems with achieving/maintaining temperature):

- the warning 4.00.0.1.009... appears in the event log.
- the color of the STM inscription changes to red and remains red throughout the disruption, segment change, and program shutdown.
- when the state changes from red to blue, an entry about the end of function 4.00.0.1.010 appears in the event log.

## <span id="page-48-0"></span>*6.15.Mute option*

The icon  $\Box$  in the main screen in the upper menu allows temporary switching off of the alarms sound (open door alarm, exceeding temperature range), e.g. to avoid door alarm during planned loading of the samples into the chamber. There are options to turn off the sound for 5, 10 and 15 minutes *(Figure 54),* however, the sounds of critical alarms (e.g. damage to the temperature sensor, over- and under-temperature protection) will be still emitted.

#### *Figure 54 Mute function*

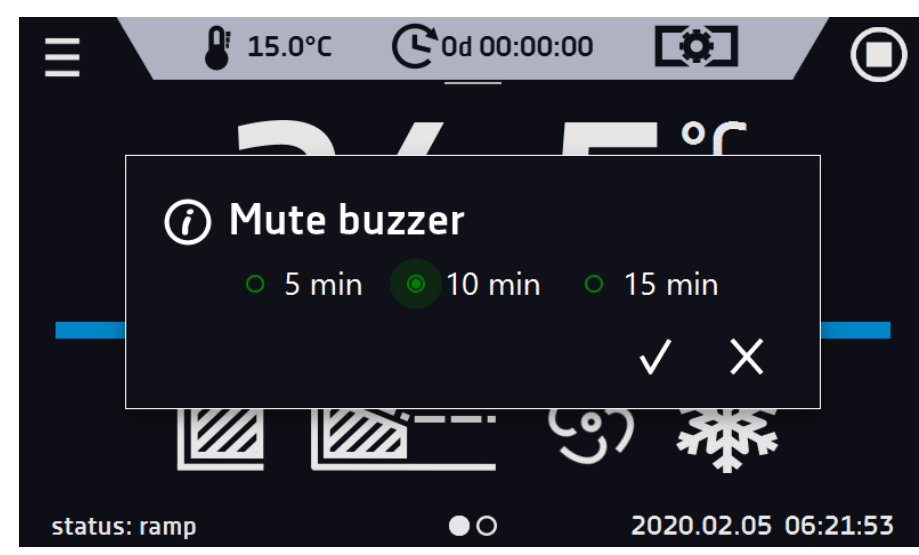

# <span id="page-48-1"></span>*6.16. Network*

Go to the main menu  $\Xi$  and press the icon  $\overline{ab}$ . In this panel *(Figure 55)* you can change LAN settings:

- **IP** the device's IP address
- **Mask** an Ethernet network mask to which the device is connected
- **Gate** Server's IP address or router's that manages the Ethernet network
- **DNS** IP address of the domain name system
- MAC the address of the network card, read-only
- **DHCP** you can select if the server that allocates IP addresses is running on the local network. You can then skip setting IP, Masks, Gates

```
Icon A indicates the connection status:
```
•

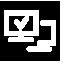

Device connected to the network

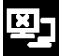

Device disconnected from the network

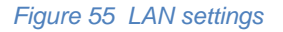

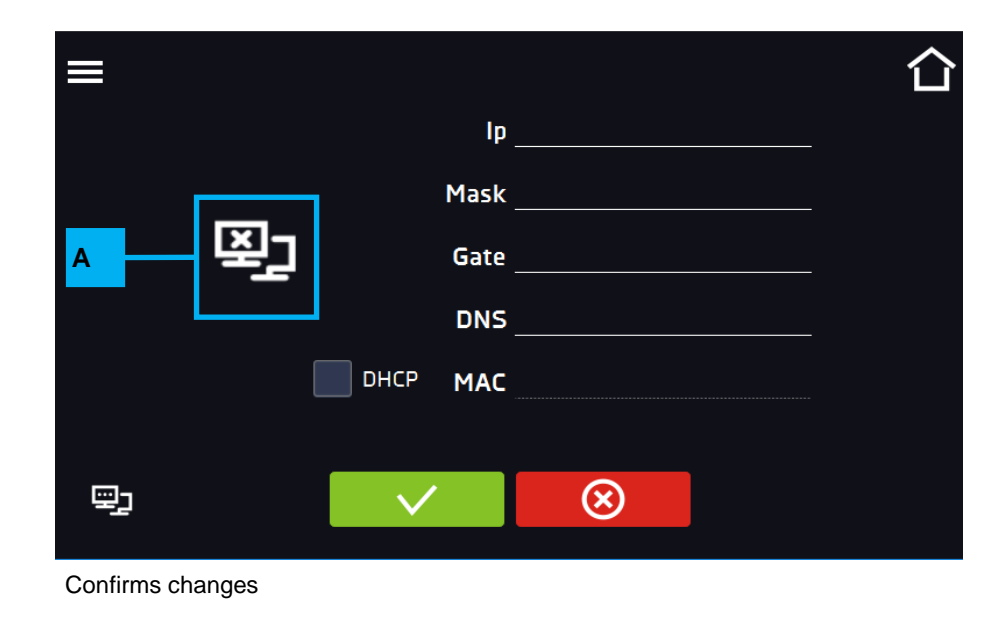

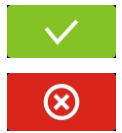

Cancels the entered changes

<span id="page-49-0"></span>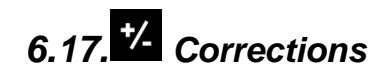

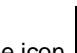

Go to the main menu  $\Xi$  and press the icon  $\blacksquare$ . In this window *(Figure 56)* you can correct temperature value indicated on the display by adding the correction value. The set correction value applies to the whole temperature range of the device. For example, if the average temperature displayed by the device indicates 20,0°C and the average temperature measured by independent, external sensor indicates 20,5°C, the correction should be set on +0,5°C. The average temperature should be calculated from chosen period of time e.g. 30 min. The correction available range is between -5°C to +5°C.

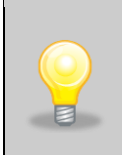

The device has been calibrated by the manufacturer in accordance with applicable norms. The temperature shown on the display corresponds with a great accuracy to the temperature near chamber's sensor. For the correct operation of the device it is not necessary to use User's calibration. The user is performing temperature correction **on his own responsibility** and must be aware of consequences of changing manufacturer's settings. If the equipment was calibrated, calibration certificate loses its validity.

*Figure 56 User's correction*

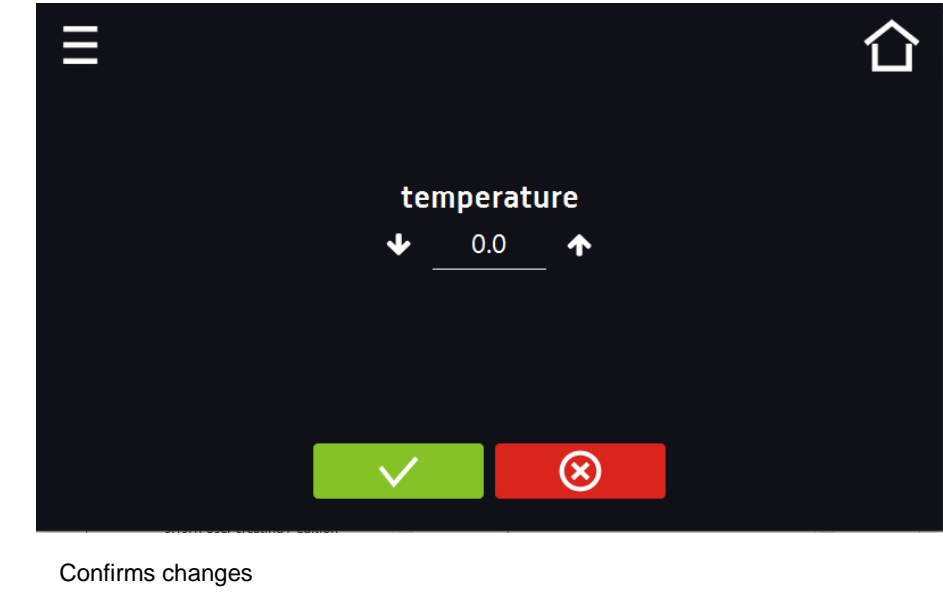

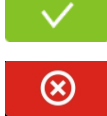

Cancels the entered changes

# <span id="page-50-0"></span>**7. INTERFACE**

# <span id="page-50-1"></span>*7.1. MODBUS TCP*

The device allows status monitoring using the MODBUS TCP communication interface. Connection parameters:

- IP address: same as device's (set in the panel *Section 6.15*)
- port: 502

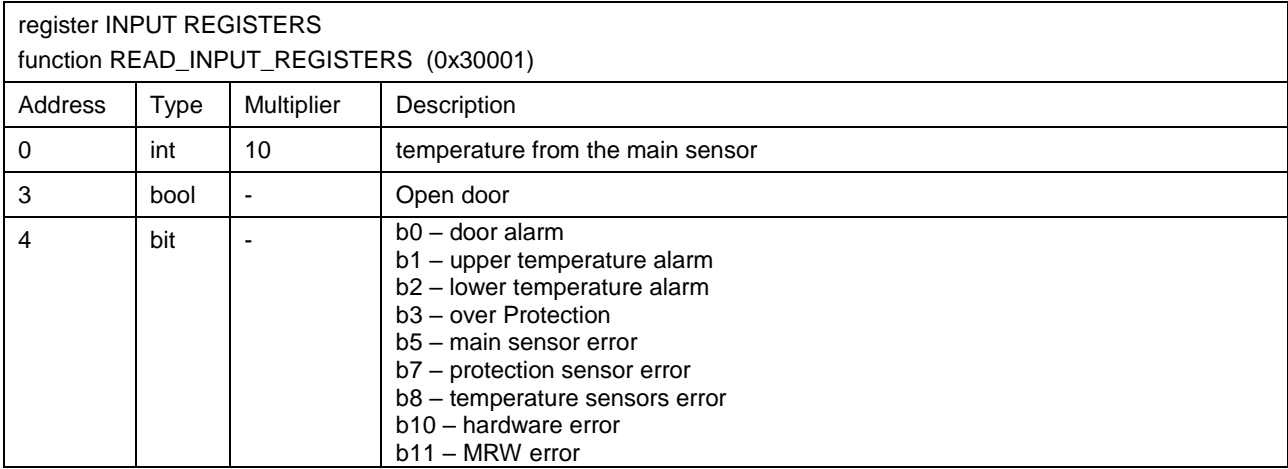

## <span id="page-51-0"></span>**8. TEMPERATURE PROTECTION**

The device is factory fitted with sample protection - temperature protection. If any of the elements responsible for maintaining the set temperature is damaged or the user sets the temperature unconsciously, the set protection will work.

## <span id="page-51-1"></span>*8.1. Temperature protection class*

Standard equipment in the ILP cooled incubators with SMART controller is protection class 2.0 according to DIN 12880.

Optionally in ILP SMART cooled incubators there's a protection class 3.3 according to DIN 12880. When the set temperature is exceeded, the cooling or heating system power will be turned off. When the temperature returns to the allowed range, the device will resume operation. The figure below shows how this works.

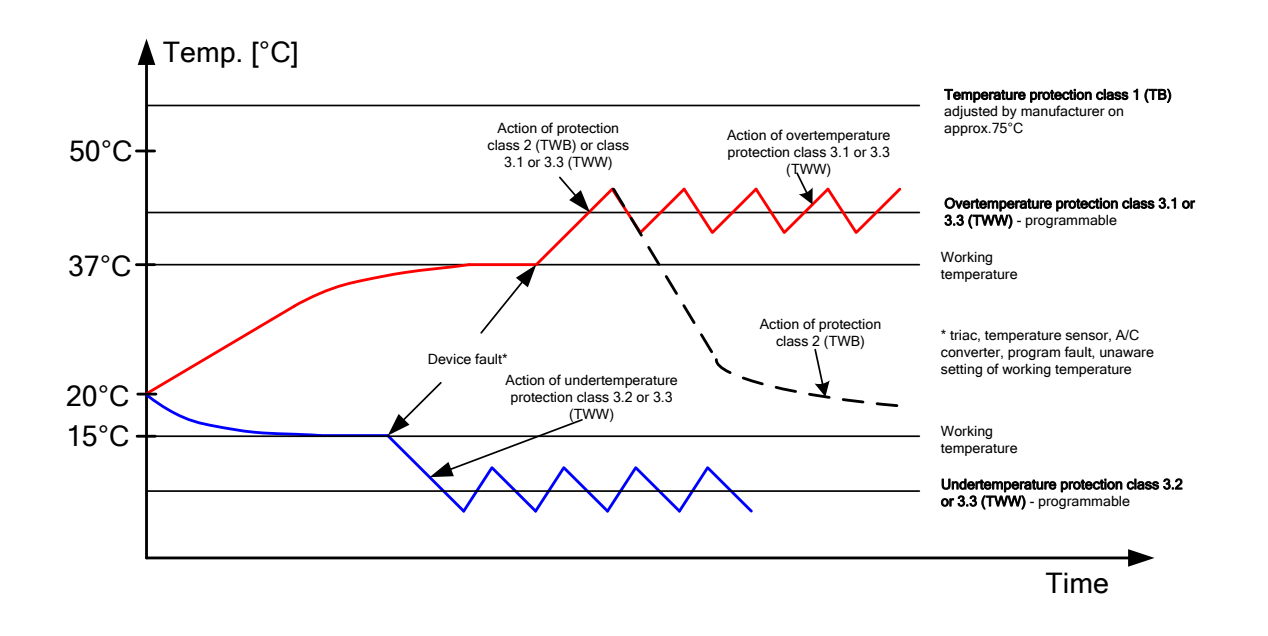

# <span id="page-51-2"></span>**9. CONNECTING THE DEVICE TO A COMPUTER**

Each device in the SMART version can be connected to an Ethernet network or directly to a computer with a LAN cable (optional). To read data (stored data and event log), you need the Lab Desk software (optional equipment). If you purchase the software, a LAN cable is included together with a hardware key, which should be inserted into the USB port of the computer. The installed Lab Desk software and hardware key allow reading the data stored in the internal memory of the device. The features of the software have been described in a separate instruction manual.

## <span id="page-51-3"></span>**10. OPERATION OF THE COOLING SYSTEM**

The ILP incubators have a cooling system based on Peltier cell technology. The cooling system consists of Peltier modules that act as a heat pump which transports heat / cold in a direction dependent on the direction of current flow. The incubator's cooling system is constructed of Peltier modules, fans and heat sinks. Unlike systems with refrigeration units, it is characterized by long trouble-free operation, no moving parts, the possibility of reverse operation (quick and easy transition from cooling to heating mode and vice versa), quiet operation and lack of environmentally harmful and flammable refrigerants.

# <span id="page-52-0"></span>**11. CLEANING AND MAINTENANCE OF THE DEVICE**

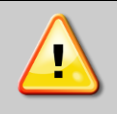

**Disconnect the device from the power supply before carrying out any activities related to the cleaning! In the case of the battery back-up of the controller, also turn it off.**

On the internal walls of the device (in particular the new one) made of stainless steel, discoloration (spots) may appear - which are not caused by factory defects, but only by the steel production process. They can be cleaned using extraction gasoline.

INOX products are manufactured with stainless steel. When used in standard laboratory conditions they do not rust. However it is possible that stains (which may look like rust) form on the steel surface (e.g. due to the kind of samples that are incubated in the chamber). In such case we recommend using cleaning solution (to clean the stains) which is dedicated to this particular application, e.g. Pelox.

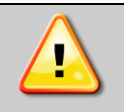

**When cleaning stainless steel product with dedicated cleaning solution, one should pay attention to the suggestions and recommendations given in the instruction manual or in the safety data sheet of the cleaning solution.**

# <span id="page-52-1"></span>*11.1.Exterior cleaning*

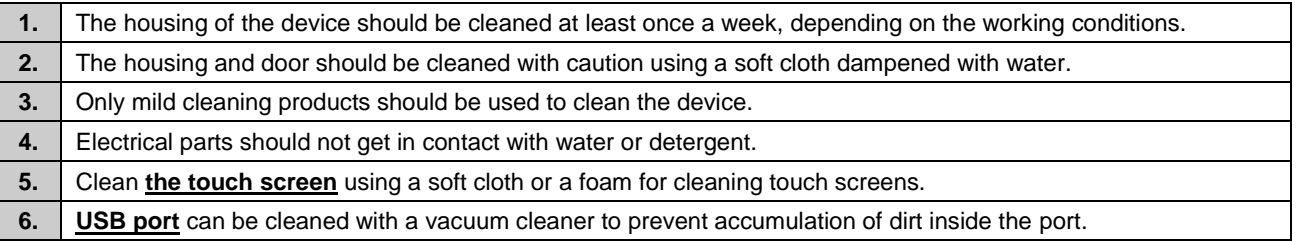

# <span id="page-52-2"></span>*11.2.Interior cleaning*

The interior of ILP incubators is made of stainless steel 0H18 acc. with DIN 1.4301. Stainless steel 0H18 also corrodes, but much less and slower than other types of steel. To slow down the corrosion process as much as possible, this type of steel requires regular maintenance and cleaning. Avoid aggressive cleaning agents and preparations based on chlorine and bleach, do not allow stainless steel to come into contact with non-alloy steel, unless you are dealing with ground steel, and avoid materials that may scratch the surface.

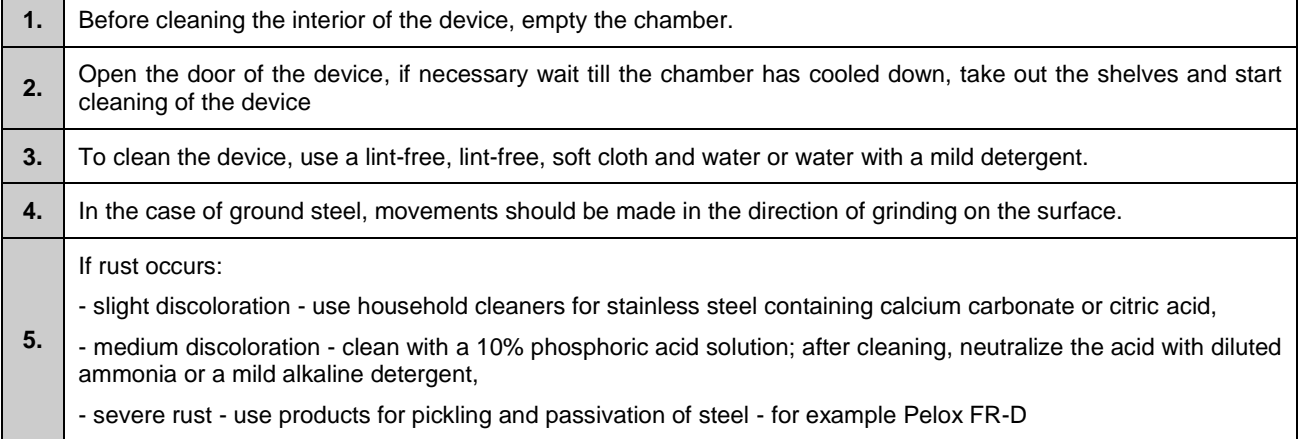

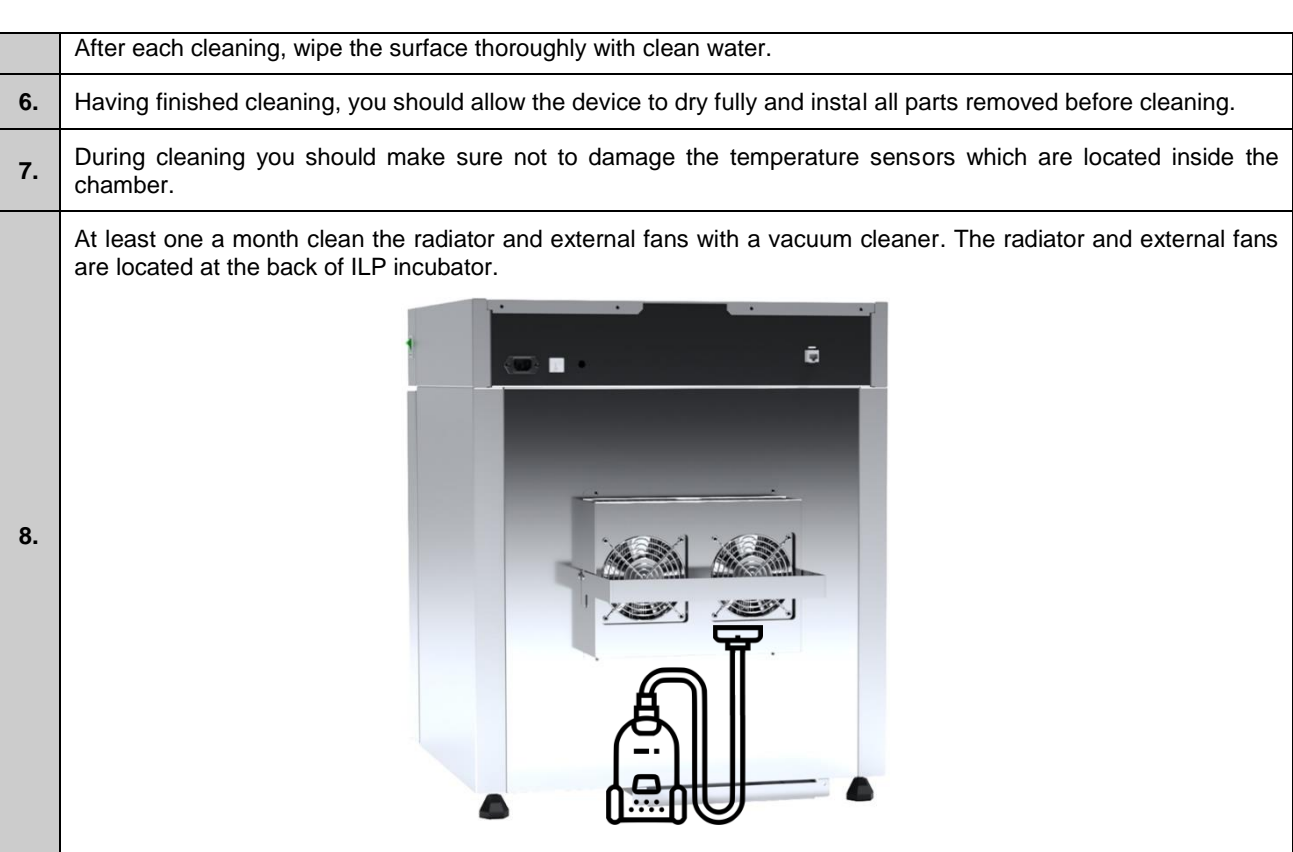

## <span id="page-54-0"></span>*11.3. Cleaning the touch screen*

The touch screen is exposed to dirt, so it must be cleaned regularly. To clean the touch screen, use a clean and dry microfiber cloth. It is a very delicate material and collects dirt well.

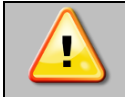

**Before using the cloth, make sure that on the surface there are no crumbs or particles. During cleaning, they can act like sandpaper and scratch the surface of the screen.**

If the stains cannot be removed by dry cleaning, the cloth can be lightly dampened with water.

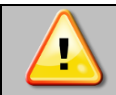

Do not use paper towels to clean the screen as it may cause microdamages.

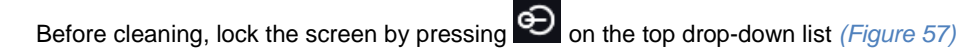

#### *Figure 57 Locking the screen*

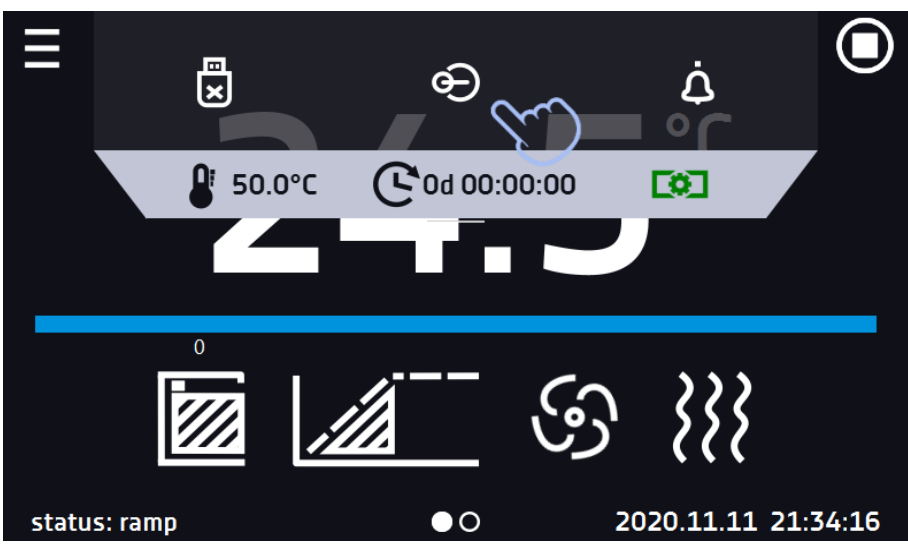

The screen is ready to be cleaned.

To unlock the touch screen, slide the blue circle into the white circle *(Figure 58)*

#### *Figure 58 Unlocking the screen*

![](_page_54_Picture_14.jpeg)

# <span id="page-54-1"></span>*11.4.Consumables*

Consumables during normal operation are:

• silicone door seal - in all units,

- chamber fan,
- interior lighting bulb in units with the option of interior lighting.

# <span id="page-55-0"></span>**12. ADVICE ON HOW TO SAFELY STORE THE DEVICE**

![](_page_55_Picture_216.jpeg)

# <span id="page-55-1"></span>**13. TROUBLESHOOTING**

#### **Before you contact Service Department:**

![](_page_55_Picture_217.jpeg)

## **Service**

Visit the POL-EKO website at: [www.pol-eko.com.pl](http://www.pol-eko.com.pl/) in order to:

- get full contact details of technical service
- access to POL-EKO online catalogue, and information about accessories and related products
- receive additional product information and special offers

To receive information or technical assistance, contact the Service Department or visit the website: [www.pol](http://www.pol-eko.com.pl/)[eko.com.pl](http://www.pol-eko.com.pl/)

## <span id="page-55-2"></span>*13.1.Possible defects*

![](_page_55_Picture_218.jpeg)

![](_page_56_Picture_145.jpeg)

# <span id="page-56-0"></span>**14. WARRANTY CONDITIONS**

POL-EKO warrants that this product will be free from defects in material and workmanship for a period of two (2) years from date of the invoice. If a defect is present, POL-EKO will, at its option and cost, repair, replace, or refund the purchase price of this product to the customer, provided it is returned during the warranty period. This warranty does not apply if the product has been damaged by accident, abuse, misuse, or misapplication, or from ordinary wear and tear. If the required maintenance and inspection services are not performed according to the manuals and any local regulations, such warranty turns invalid.

The device that is being returned must be secured by the customer in the event of any damage or loss. The warranty will be only limited to the situations listed above. IT IS EXPRESSLY AGREED THAT THIS WARRANTY WILL BE IN LIEU OF ALL WARRANTIES OF FITNESS AND IN LIEU OF THE WARRANTY OF MERCHANTABILITY.

All complaints should be reported using the form available on the website **<http://www.pol-eko.com.pl/en/service>**

### **Compliance with local laws and regulations**

The user is responsible for obtaining any approvals or authorizations required to launch and use the product. POL-EKO shall not be liable for any negligence in the above matter except when the refusal to obtain authorization is caused by a product defect.

# <span id="page-57-0"></span>**15. RATING PLATE**

The rating plate is located on the left side wall in the upper left corner. Below there is an example of a rating plate:

![](_page_57_Figure_3.jpeg)

- 1. Manufacturer's data
- 2. Type of device
- 3. Serial number (the two marked digits indicate the year of manufacture of the device)
- 4. Temperature protection class according to DIN 12880
- 5. Degree of protection against electric shock (class I: protection against indirect contact) and IP enclosure protection rating
- 6. Disposal of used device according to WEEE2
- 7. CE marking as confirmation of compliance with the directives
- 8. Temperature range of the device
- 9. Information about the device capacity of the chamber
- 10. Information about the device maximum power consumption,
- 11. Acceptable range of voltage and frequency of mains supply

# <span id="page-58-0"></span>**16. TECHNICAL DATA**

Technical data are given with a tolerance of ± 5%, the working capacity of the chamber is always smaller. All the below technical data refers to standard units (without optional accessories).

![](_page_58_Picture_256.jpeg)

1 – working capacity of the chamber is always smaller

2 - depth does not include 50mm of power cable

3 - on uniformly loaded surface

![](_page_58_Figure_7.jpeg)

![](_page_58_Figure_8.jpeg)

# <span id="page-59-0"></span>**17.DECLARATION OF CONFORMITY**

![](_page_59_Picture_23.jpeg)

W imieniu producenta podpisał:

 $\frac{1}{2} \int_{\mathcal{M}} \int_{\mathcal{M}} \int_{\mathcal$ 

Wodzisław Śl. 02.01.2023

Manufacturer of control and measurement equipment for laboratory tests and technological processes, distributor in Poland of the following companies: HAMILTON, NICKEL ELECTRO, RODWELL, THERMO SCIENTIFIC, WTW. ❑ pH-meters ❑ ionmeters

 $\Box$  thermo reactors<br> $\Box$  turbidity metres □ turbidity metres<br>□ pH electrodes □ pH electrodes<br>□ conductivity se<br>□ oxygen probes conductivity sensors

□ oxygen probes<br>□ heavy metals tr

❑ water baths □ autoclaves<br>□ pH buffer s

#### **We produce:**

- $\Box$  thermostatic cabinets<br> $\Box$  laboratory refrigerator
- □ laboratory refrigerators<br>□ laboratory incubators
- $\Box$  laboratory incubators<br> $\Box$  devices with photoper
- $\Box$  devices with photoperiod and phytotron system  $\Box$  drying ovens and sterilizers
- $\Box$  drying ovens and sterilizers<br> $\Box$  drying ovens with nitrogen b
- $\Box$  drying ovens with nitrogen blow  $\Box$  laboratory freezers
- ❑ laboratory freezers
- $\Box$  ultra-low freezers<br> $\Box$  climatic chambers
- ❑ climatic chambers
- $\Box$  Caldera fluid and blanket warmers<br> $\Box$  colony counters
- $\Box$  colony counters<br> $\Box$  laboratory shake
- $\Box$  laboratory shakers
- □ stationary samplers<br>□ Hydromat water disp
- ❑ Hydromat water dispensers
- □ Eurodrop stations<br>□ FFKO+ waste wate
- $\Box$  FEKO+ waste water receipt station<br> $\Box$  heating ovens
- □ heating ovens<br>□ cooled incubat
- ❑ cooled incubators
- fume hoods

#### **We organize:**

- $\Box$  regional trainings
- $\Box$  individual trainings
- seminars

#### **We provide:**

- $\Box$  warranty and post-warranty service<br> $\Box$  consultancy in the selection. mainte
- consultancy in the selection, maintenance and
- operation of laboratory equipment

#### **POL-EKO LAB is Accredited by the Polish Centre for**

# **Accreditation (a member of ILAC) and provides accredited calibration of:**<br>□ thermostatic and climatic chambers (incubators, drving ovens,

- ❑ thermostatic and climatic chambers (incubators, drying ovens, thermostatic cabinets, climatic chambers, freezers)
- $\Box$  water baths and thermo reactors<br> $\Box$  autoclaves
- $\Box$  autoclaves
- $\Box$  electric and electronic thermometers<br> $\Box$  data loggers
- ❑ data loggers
- $\Box$  high temperature laboratory furnaces<br> $\Box$  thermohygrometers
- $\Box$  thermohygrometers
- laboratory sieves

#### Calibration is confirmed with the issue of 'Calibration Certificate'.

#### **Services outside the scope of accreditation:**

- ❑ checking equipment for physicochemical measurements (meters and probes),
- $\Box$  carrying out IQ, OQ, PQ qualification procedures,<br> $\Box$  manning of temperature and humidity in the room
- mapping of temperature and humidity in the rooms

![](_page_61_Picture_44.jpeg)

 $\Box$  pH buffer solutions<br> $\Box$  conductivity standar

 $\Box$  dissolved oxygen meters<br> $\Box$  conductivity meters  $\begin{tabular}{ll} \hline \textbf{Q} & conductivity meters \\ \hline \textbf{Q} & photometers and sp \\ \hline \textbf{Q} & thermo reactions \\ \hline \end{tabular}$ 

**We offer portable, laboratory and on-line equipment:**<br>□ **DH-meters** 

❑ photometers and spectrophotometers

- $\begin{tabular}{ll}\n\hline\n\end{tabular}\n \begin{tabular}{ll}\n \multicolumn{3}{l}\n \multicolumn{3}{l}\n \mult$ ❑ photometric tests
- $\Box$  laboratory accessories<br> $\Box$  consumables
- ❑ consumables

![](_page_61_Picture_49.jpeg)

![](_page_61_Picture_50.jpeg)

![](_page_61_Picture_51.jpeg)

6 (+48) 32 453 9170 info@pol-eko.com.pl www.pol-eko.com.pl <sup>O</sup> POL-EKO A. Polok - Kowalska sp.k. 44-300 Wodzisław Śląski ul. Kokoszycka 172 C